# USER MANUAL

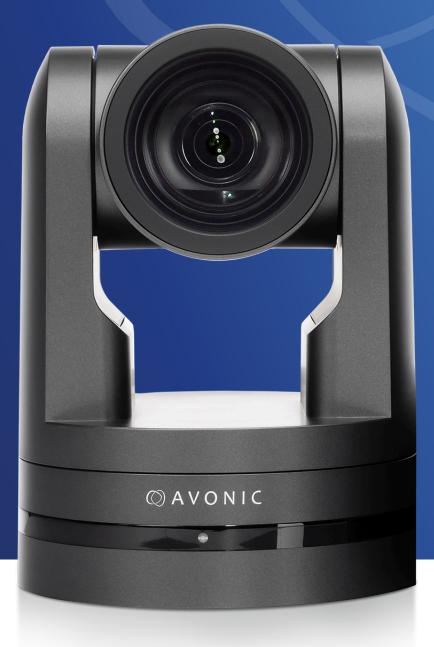

## Video Conference Camera USB2.0 Black AV-CM41-VCUC

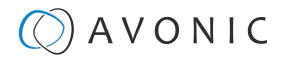

## DISCLAIMER, CONTACT, IP RATING, MARKINGS

#### Disclaimer

All text, graphics, photographs, trademarks, logos, artwork and computer code (collectively, "Content"), including but not limited to the design, structure, selection, coordination, expression, "look and feel" and arrangement of such Content, contained in this Manual is owned, controlled or licensed by or to Avonic, and is protected by trade dress, copyright, patent and trademark laws, and various other intellectual property rights and unfair competition laws.

Except as expressly provided in these Terms of Use, no Content of this Manual may be copied, reproduced, republished, uploaded, posted, publicly displayed, encoded, translated, transmitted or distributed in any way (including "mirroring") to any other computer, server, Website or other medium for publication or distribution or for any commercial enterprise, without the prior written consent of Avonic.

#### Copyright © 2023 AVONIC All Rights Reserved.

The information contained in this Manual is subject to change without notice. Visit regularly www.avonic.com to download the latest version of the user manual. Download at least every half year a new version to stay up to date (however, we recommended to do this more often).

#### **Contact Info**

For any questions or suggestions, contact your reseller or local distributor of Avonic.

Visit the Avonic website www.avonic.com to find your local Avonic distributor or to download the most recent version of the documentation.

#### Join Avonic on Social Media

www.twitter.com/avonic

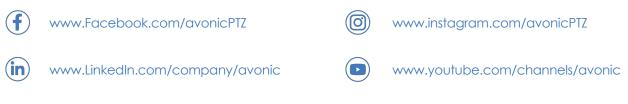

#### **IP Rating**

The IP Rating (ingress protection) for this Product is IP30. This means that the Product has an intrusion protection against solid objects over 2.5mm, e.g. tools & wires and has no moisture protection.

#### **Markings**

The Product has a Markings. The labels are placed at the bottom of the Product and on the packaging. See the respective figures below:

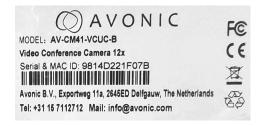

Figure 1: Marking (Product)

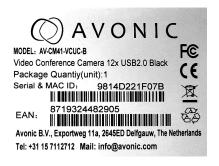

Figure 2: Marking (Packaging)

## EC DECLARATION OF CONFORMITY

#### Table 1: EC Declaration of Conformity

|                                        | () AVONIC                                                           |  |
|----------------------------------------|---------------------------------------------------------------------|--|
| 1. Models No:                          | AV-CM41-VCUC-B                                                      |  |
| 2. Brand Name:                         | Avonic                                                              |  |
| 3. Product Name:                       | Video Conference Camera 12x USB2.0 Black                            |  |
| 4. Manufacturer:                       | Avonic<br>Exportweg 11a<br>2645ED Delfgauw<br>The Netherlands       |  |
| 3. This declaration of conform         | mity is issued under the sole responsibility of the manufacturer    |  |
| 4. The object of the declar            | ration described in point 1 is in conformity with the EMC2014/30/EU |  |
| Standards                              | EN 55032: 2015                                                      |  |
|                                        | EN 61000-3-2: 2014                                                  |  |
|                                        | EN 61000-3-3: 2013                                                  |  |
|                                        | EN 55024: 2010+A1: 2015                                             |  |
| 6. Signed for and on behalf of Avonic: |                                                                     |  |
| Delfgauw, 6th of May 2020              |                                                                     |  |
| mzachegom                              |                                                                     |  |
| Martijn van Bodegom,                   |                                                                     |  |
| Product Manager                        |                                                                     |  |

## IMPORTANT INFORMATION

## Liability

Avonic will NOT be held responsible for any damage or injury caused by unqualified persons carrying out these tasks, or by not following the instructions in this Manual.

## Intended Use and Non-Intended Use

#### Installation

 $\mathbf{M}$ 

∕∖∖

The following applies to the **installation** of the camera:

- The installation activities described in this Manual should ONLY be executed by experienced technicians.
- The installation activities should NOT be executed by minors, mentally disabled persons or other persons not
- qualified to perform these tasks.

#### Operation

The following applies to the **operation** of the camera:

- The operational activities described in this Manual should ONLY be executed by people with enough technical knowledge to perform the activities in a safe manner.
- This Product is specifically developed for video conferencing / streaming via internet by companies, institutes and universities. It is NOT meant for private use in the residential area.
- This Product should ONLY be used indoors.

Important Precautions

• This Product is NOT a medical device and should NOT be used as a substitute for professional medical judgment. It is NOT designed or intended for use in the diagnosis of disease or other conditions, or in the cure, mitigation, treatment, or prevention of any condition or disease. Please consult your healthcare provider prior to making any decisions related to your health.

| mpor |                                                                                                    |
|------|----------------------------------------------------------------------------------------------------|
| ⚠    | This Product is NOT intended for use where failure of the device could lead to death, personal injury, or severe environmental damage.                                                                                            |
| ⚠    | Be sure that you have COMPLETELY READ and UNDERSTOOD ALL information in this Manual before unpacking, installing and using this Product. Keep the Manual in a safe place for future reference or download it from www.avonic.com. |
|      | Failure to follow the SAFETY NOTES as described in this chapter could result in fire, electric shock, injury, or damage to this Product or other property.                                                                        |
|      | Power this Product ONLY with the included cable and power adapter. Other adapters may not meet applicable safety standards, and could pose a risk of death or injury when connected.                                              |

## Symbols Used in This Manual

| Symbol | Meaning          | Description                                                                                                    |  |
|--------|------------------|----------------------------------------------------------------------------------------------------|--|
| ⚠      | Danger           | lot following the instructions associated with this symbol may lead to ersonal injury and / or serious damage to the Product.                 |  |
| 4      | Electrical Shock | Not following the instructions associated with this symbol may lead to life-<br>hreatening situations and / or serious damage to the Product. |  |
|        | Important        | The information associated with this symbol requires special attention.                                                                       |  |

| Symbol | Meaning     | Description                                                                                            |  |
|--------|-------------|----------------------------------------------------------------------------------------------------|--|
| 0      | Information | he information associated with symbol refers to a general remark or a eference to other documentation. |  |
| 3      | Instruction | This symbol refers to one or more user instructions.                                                   |  |
| 0      | Recycling   | Specific parts of the Product can be re-used.                                                          |  |

### Acronyms

The following acronyms are used in this Manual:

| AAE  | Aperture Auto Exposure                     | The automatic Iris F-stop value (aperture) of the camera. This will set the depth of field.                                                                                                    |  |
|------|--------------------------------------------|----------------------------------------------------------------------------------------------------|--|
| API  | Application Programming<br>Interface       | Protocols that allows different software applications to communicate and interact with each other. APIs define the methods and data formats that applications can use to request and exchange information, perform specific tasks, or access certain functionalities. |  |
| AWB  | Aperture White Balance                     | The automatic white balance setting of the camera. This will make the picture more warm (yellow) or cold (blue).                                                                                                    |  |
| BLC  | Black Light Control                        | Compensation for filming against back light.                                                                                                    |  |
| CMOS | Complementary Metal Oxide<br>Semiconductor | Type of semiconductor technology used in the fabrication of integrated circuits and sensors. CMOS technology is widely used in various electronic devices such as cameras for example.                                                                                |  |
| DRC  | Dynamic Range Compression                  | The Dynamic Range Compression setting of the camera. The DRC works by compressing the natural<br>dynamic range of the image by taking out the darkest and lightest parts.                                                                                             |  |
| EV   | Exposure Value                             | Artificial setting to make the picture lighter.                                                                                                    |  |
| HD   | High Definition                            | High (video) resolution of 1920 x 1080 pixels.                                                                                                    |  |
| HDMI | High-Definition Multimedia<br>Interface    | Digital audio and video interface used to transmit high-quality audio and video signals between devices, such as computers, monitors, cameras and more.                                                                                                    |  |
| NR   | Noise Reduction                            | Camera setting that reduces noise in the picture. Noise is unwanted disturbance that can degrade the quality of the image. These disturbances may appear as random specks, grain, flickering, or distortions in the video footage.                                    |  |
| OSD  | On-Screen Display                          | Display menu that appears on your monitor screen when the camera is connected to IP, SDI or HDMI.                                                                                                    |  |
| PTZ  | Pan / Tilt / Zoom                          | Directions to which the lens of the camera can move: Pan (horizontal), Tilt (vertical) and Zoom (zooming in to the picture to magnify objects on large distance).                                                                                                    |  |
| SAE  | Shutter Auto Exposure                      | Setting that automatically determines the best configuration for the shutter speed. The higher the shutter speed, the more sharp the picture become.                                                                                                    |  |
| SKU  | Stock Keeping Unit                         | The stock keeping unit used by Avonic. Every camera has an unique SKU beginning with AV-CM (Avonic Camera).                                                                                                    |  |
| ТСР  | Transmission Control Protocol              | Communication protocol in computer networks and the internet. TCP provides a reliable, connection-<br>oriented, and stream-oriented communication between two devices, typically computers or servers.                                                                |  |
| UDP  | User Datagram Protocol                     | Connectionless communication protocol used in computer networks and the internet. Unlike TCP, UDP does not establish a dedicated connection between two devices before data transmission.                                                                             |  |
| USB  | Universal Serial Bus                       | Standard for connecting various devices, such as computers and cameras, to one another and to the<br>host device (usually a computer). USB provides a versatile and easy-to-use interface for data transfer,<br>charging, and communication between devices.          |  |

## Contents

| DISCLAIMER, CONTACT, IP RATING, MARKINGS | ii  |
|------------------------------------------|-----|
| EC DECLARATION OF CONFORMITY             |     |
| IMPORTANT INFORMATION                    |     |
| Liability                                |     |
| Intended Use and Non-Intended Use        |     |
| Installation                             |     |
| Operation                                |     |
| Important Precautions                    |     |
| Symbols Used in This Manual              |     |
| Acronyms                                 |     |
| NTRODUCTION                              |     |
| Purpose of This Manual                   |     |
| Target Audience                          |     |
| Document Structure                       |     |
| SAFETY INSTRUCTIONS                      |     |
| Intended Use                             |     |
| Important Precautions                    |     |
| Handling                                 |     |
| Operation                                |     |
| Mounting                                 |     |
| Ventilation                              |     |
| Repair                                   |     |
| Power and Adapter                        |     |
| Atmospheric Conditions                   |     |
| PRODUCT OVERVIEW                         |     |
|                                          |     |
| UNPACKING                                |     |
| Package Contents                         |     |
| Handling Precautions                     |     |
| Unpacking the Camera                     |     |
| Return Procedure                         |     |
| MOUNTING AND INSTALLATION                |     |
| Mounting on Wall or Ceiling              |     |
| Connecting the Components to the Camera  |     |
| Connecting a Controller to a Camera      |     |
| Connecting via USB                       |     |
| Serial Connecting via RS-232 or RS-485   |     |
| Connecting via LAN                       |     |
| OPERATION                                |     |
| Using the Remote Control                 |     |
| a. Power                                 |     |
| b. Set                                   |     |
| c. Camera Select                         |     |
| d. Number Keys                           |     |
| e. Focus +                               |     |
| f. Auto/Manual Focus                     |     |
| g. Zoom +                                |     |
| h. Set & Clear Preset                    |     |
| i. PTZ Keys (up/down/left/right)         |     |
| j. Home                                  |     |
| k. BLC ON/OFF                            |     |
| I. Menu                                  | .∠I |

| m. Function Keys (F1/F2/F3/F4)                   |    |
|--------------------------------------------------|----|
| n. Blank Buttons                                 |    |
| Other Key Combinations                           |    |
| Using the Select Switch                          |    |
| OSD Menu                                         |    |
| First time usage                                 |    |
| 1. MENU                                          |    |
| 2. SETUP                                         |    |
| 3. CAMERA                                        |    |
| 3.1 EXPOSURE                                     |    |
| 3.2 COLOR                                        |    |
| 3.3 IMAGE                                        |    |
| 3.4 FOCUS                                        |    |
| 3.5 NOISE REDUCTION                              |    |
| 3.6 STYLE                                        |    |
| 4. PTZ                                           |    |
| 6. NETWORK SETTINGS                              |    |
| 7. VERSION                                       |    |
| 7. RESTORE DEFAULT                               |    |
| WebGUI                                           |    |
| Login                                            |    |
| NETWORK                                          |    |
| SYSTEM                                           |    |
| MAINTENANCE                                      |    |
| Camera Maintenance                               |    |
| Usage Precautions                                | 39 |
| TRANSPORT AND STORAGE                            | 40 |
| DISPOSAL AND RECYCLING                           | 41 |
| TROUBLESHOOTING                                  | 12 |
| General                                          |    |
| Power Issues                                     |    |
| Image                                            |    |
| No image                                         |    |
| Abnormal image                                   |    |
| Dithering or flickering image                    |    |
| Color issues                                     |    |
| Autofocus Issues                                 |    |
| Control                                          |    |
| No self-test (PTZ cameras only) and no power LED |    |
| Remote Controller does not work                  |    |
| Camera does not respond to commands send over IP |    |
| WebGUI                                           |    |
| Cannot enter WebGUI                              |    |
| Firmware update failed                           |    |
| APPENDIX A - VISCA SETTINGS AND COMMAND LIST     |    |
| VISCA over Serial Connection                     |    |
| VISCA over IP                                    |    |
| VISCA over IP using the full Sony VISCA protocol |    |
| Camera Return Commands                           |    |
| Camera Control Commands                          |    |
| Inquiry Commands                                 |    |
| Appendix A1 - Pelco-D Protocol and command List  |    |
|                                                  |    |
| Appendix A2 - Pelco-P Protocol and command List  |    |
| APPENDIX B - DIMENSIONS                          | 60 |

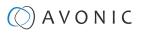

| APPENDIX C - HTTP API                    | 61 |
|------------------------------------------|----|
| How to use HTTP API                      |    |
| Curl                                     |    |
| {"GetEnv"}                               |    |
| HTTP API code list                       | 63 |
| IR Remote Control                        | 63 |
| РТZ                                      | 63 |
| Audio                                    |    |
| Video                                    | 66 |
| Network                                  | 71 |
| System                                   | 72 |
| APPENDIX D - CMOS SENSOR CHARACTERISTICS | 74 |
| APPENDIX E - DATASHEET SPECIFICATIONS    | 75 |
| SPECIFICATIONS                           | 75 |
| APPENDIX F - LIST OF SUPPORT ARTICLES    | 76 |
| Index                                    | 77 |

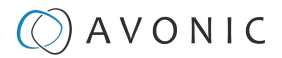

## INTRODUCTION

### Purpose of This Manual

The Avonic CM41 camera manual provides instructions on the safety measures for unpacking, installation, operation, maintenance, and disposal of the camera.

In this Manual the Avonic CM41 camera is referred to as the 'Product'.

## Target Audience

This Manual is developed for installation technicians who install the Product at client sites, and for IT professionals who are responsible for operating the Product.

### **Document Structure**

The Manual is subdivided into the following Chapters:

- 1. Introduction
- 2. Safety Instructions
- 3. Product Overview
- 4. Unpacking
- 5. Mounting and Installation
- 6. Operation
- 7. Maintenance
- 8. Transport and Storage
- 9. Disposal and Recycling
- 10. Troubleshooting

Additionally, it contains the following

- Appendix A VISCA Settings and Command List
  - Appendix A1 Pelco-d Protocol and command List
  - Appendix A2 Pelco-p Protocol and command List
- Appendix B Dimensions
- Appendix C HTTP API
- Appendix D CMOS Image Sensor Characteristics
- Appendix E Datasheet Specifications
- Appendix F List of Support Articles

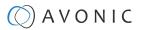

## SAFETY INSTRUCTIONS

This chapter contains important safety information regarding the unpacking, installation and use of the camera.

### Intended Use

See section Intended Use and Non-Intended Use on page iv for details.

#### **Important Precautions**

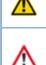

This Product is NOT intended for use where failure of the device could lead to death, personal injury, or severe environmental damage.

Be sure that you have COMPLETELY READ and UNDERSTOOD ALL information in this Manual before unpacking, installing and using this Product. Keep the Manual in a safe place for future reference or download it from www.avonic.com.

14

Failure to follow the SAFETY NOTES as described in this chapter could result in fire, electric shock, injury, or damage to this Product or other property.

Power this Product ONLY with the included cable and power adapter. Other adapters may not meet applicable safety standards, and could pose a risk of death or injury when connected.

#### Handling

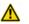

- To prevent the risk of injury, take the following precautions when handling this Product:
- Handle the Product with care. It is made of metal, glass, and plastic and has sensitive electronic components inside.
- The Product can be damaged if dropped, burned, punctured, crushed, or if it comes in contact with liquid.
- Do not pick up and move the Product unit while a tripod is attached. The fitting may break under the weight of the tripod, which may result in injury.
- If you suspect any damage to the Product, discontinue its use, as it may cause overheating or injury.

#### Operation

| •            |   |  |
|--------------|---|--|
| - <b>/</b> • |   |  |
|              | • |  |

- The following applies to the **operation** of the camera:
- The operational activities described in this Manual should ONLY be executed by people with enough technical knowledge to perform the activities in a safe manner.
- This Product is specifically developed for video conferencing / streaming via internet by companies, institutes and universities. It is NOT meant for private use in the residential area.
- This Product should ONLY be used indoors.
- This Product is NOT a medical device and should NOT be used as a substitute for professional medical judgment. It is NOT designed or intended for use in the diagnosis of disease or other conditions, or in the cure, mitigation, treatment, or prevention of any condition or disease. Please consult your healthcare provider prior to making any decisions related to your health.

#### Mounting

To prevent the Product from falling down which may cause injuries:

- Set up this Product on a hard, stable surface or mount it to a wall or ceiling.
- ONLY use an Avonic mount for mounting to a wall or ceiling.
- Ensure the mounting construction is capable of supporting four times the weight of the Product. (See 'General Specifications > Weight product' in the Product Datasheet for the exact weight.)
- Use a safety loop or drop protection that prevents the Product from falling if the mounting construction fails.
- During installation, NEVER install a Product above a person.
- Check the installation at least once a year. An improper mounting could cause the unit to fall off, resulting in personal injury.

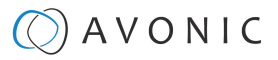

#### Ventilation

- To prevent the risk of life-threatening injury or damage to the Product or other property, caused by electric shock or fire hazard due to overheating:
- Maintain adequate ventilation by NOT installing or placing the Product unit in a bookcase, built-in cabinet or any other confined space.
- Ensure that curtains or any other material does NOT obstruct the ventilation.

#### Repair

Take the following precautions if the Product should be repaired:

- Don't open this Product and don't attempt to repair it yourself. Disassembling the Product may damage it or may cause injury to you.
- If this Product is damaged, malfunctioning, or if it comes into contact with liquid, contact Avonic or an Avonic Authorized Service Provider.
- Repairs by service providers other than Avonic or an Avonic Authorized Service Provider may not involve the use of Avonic genuine parts and may affect the safety and functionality of the device. You can find more information about repairs and service at www.avonic.com.

#### Power and Adapter

To prevent the risk of life-threatening injury or damage to the Product or other property, caused by electric shock or fire hazard:

- Power this Product ONLY with the included cable and power adapter. Other adapters may not meet the applicable safety standards. They could pose a risk of death or injury when connected.
- Do NOT use damaged cables.
- Do NOT power the Product in a moist / wet environment.
- Before you power the Product, ensure the cable is fully inserted into the power adapter.
- Plug the power adapter directly into a power outlet.
- Do NOT use the power adapter at a moist / wet location.
- Do NOT connector disconnect the power adapter with wet hands.
- Keep the Product, cable, and power adapter in a dry and well-ventilated area when in use.
- Stop using the power adapter and any cables if any of the following conditions exist:
  - The power adapter plug or prongs are damaged.
  - The cable becomes frayed or otherwise damaged.
  - The power adapter is exposed to excessive moisture, or liquid is spilled into it.
  - The power adapter has been dropped, and its enclosure is damaged.

#### **Atmospheric Conditions**

To prevent the risk of injury or damage to the Product or other property caused by a potentially explosive atmosphere:

- Do NOT use this Product in an area with a potentially explosive atmosphere, such as areas where the air contains high levels of flammable chemicals, vapors, or particles (such as grain, dust, or metal powders), may be hazardous.
- Exposing this Product to environments having high concentrations of industrial chemicals, including near evaporating liquified gasses such as helium, may damage or impair this Product functionality.
- Obey all signs and instructions.

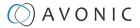

## PRODUCT OVERVIEW

#### Description

The Avonic AV-CM41-VCUC is a high-quality USB video conferencing PTZ camera with IP-control and a discrete design. The CM41-VCUC, with its versatile horizontal FOV of 70.4° and flexible 12x optical zoom range, is suitable for meeting rooms of all sizes, from small huddle rooms up to large board rooms. This easy to use USB video conference camera has a plug-andplay design and can easily be controlled with the handheld IR remote. The camera has extremely silent mechanical Pan/Tilt/ Zoom and can either be mounted on the wall or the ceiling. Due to the high SNR CMOS sensor in the CM41-VCUC its possible to obtain a pristine video quality even under low light conditions, making it ideal for every conference room. Easily create highquality video that feels like you are together in the same room.

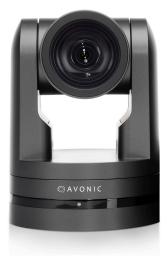

#### Features

The Avonic CM41 camera has the following features:

#### Lens

High-quality wide-angle glass lens, 12x optical zoom and 70.4° horizontal field of view.

#### Low light

High SNR CMOS combined with digital noise reduction, the picture is clear even under low illumination (0.5 lux @ F1.8) conditions.

#### Full HD 1080p30

With 1/2.8" high-quality CMOS sensor (2.07 Megapixel) the camera has a resolution of 1920 x 1080p30 and achieves a picture of great quality.

#### Output

USB 2.0 up to 1080p30.

#### Control

Control the camera with common protocols: VISCA over IP (RJ45), Visca and Pelco-D/P (RS232/ RS485) or IR remote control (included).

#### Presets

Up to 255 presets with 0.1° accuracy.

## UNPACKING

This section provides information on the items included in a complete product package and guidelines for safe and proper unpacking procedures, as well as instructions for returning the product (if needed).

## Package Contents

The following tables contains an overview of the package contents of the Product.

| No. | Quantity | Description                                                                                          | Avonic SKU   |
|-----|----------|----------------------------------------------------------------------------------------------------|--------------|
| 1   | 1 pc     | PTZ Camera                                                                                           | AV-CM41-VCUC |
| 2   | 1 pc     | Remote Control                                                                                       | AV-CM40-RC   |
| 3   | 1 pc     | USB cable type A to type A                                                                           | AV-USB20-AA  |
| 4   | 1 pc     | * Power Adapter 12V/A (GME Technology<br>(Shenzhen) Co., Itd , model number: GME24A<br>- 120200FDS2) | AV-CM40-PSU  |
| 5   | 1 pc     | RS-232 9-pin D-Sub female to DIN -8 male                                                             | AV-CM-RS232  |
| 6   | 1 pc     | RS-485 2 pins Phoenix Connector                                                                      | AV-PHNX-2    |

Each item is visualized below and referenced by the associated number in the table above:

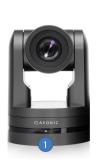

∕∧

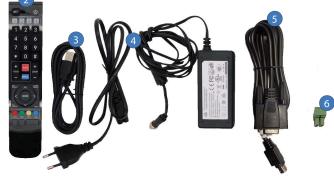

Figure 3: Package Contents

#### Power Adapter Usage

\* Use only the Power Adapter of GME Technology (Shenzhen) Co., Itd with model number: GME24A -120200FDS2 in combination with the CM44 camera. Using another Power Adapter may lead to injury and/or damage to the product. See the picture of the Power Adapter label at the left:

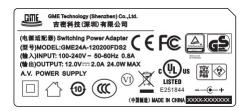

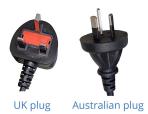

Figure 4: Power Adapter label

Figure 5: Power plugs

\* Note also that the plug of the power plug cable related to the power adapter can be different according to the above mentioned picture of the package contents. This depends on the electrical system that is used in the country you live in. This is the case for UK an Australian customers for example. See the picture above at the right.

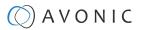

### Handling Precautions

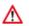

Always take the camera by its base and do **not** move the position of the lens manually. See below.

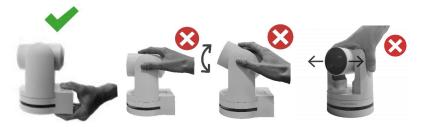

Figure 6: Handling Precautions

### Unpacking the Camera

Execute the following steps to unpack the camera and associated components:

- 1. Open the box.
- 2. Verify the following on and inside the box:
  - If the box and the plastic camera bag are sealed.
  - If the camera is placed inside the box in its protective foam.
  - If the contents of the box matches exactly the items as described in Package Contents.
  - If this is NOT the case, contact Avonic and stop here. See also the picture below:

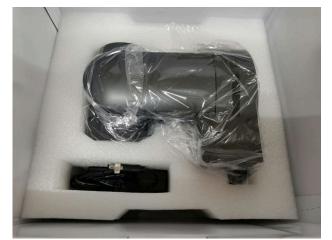

Figure 7: Camera in plastic bag and protective foam

- 3. Break the seal of the sealed camera bag.
- 4. Take the camera out of the bag. Be sure to follow the Handling Precautions on page 14 while doing so.
- 5. Install the camera following the steps as described in chapter MOUNTING AND INSTALLATION on page 15

### **Return Procedure**

If, for any reason, you have to return the camera to Avonic, Execute the following steps:

- 1. Place the camera back in its protective foam. Verify that the lens is in HORIZONTAL position!
- 2. Place the camera with all of its components in the box.
- 3. Verify that the contents of the box exactly matches the items as described in Package Contents.
- 4. Contact Avonic for the Return Procedure.

## MOUNTING AND INSTALLATION

This chapter outlines the steps you have to perform to mount and install the Product in a correct and safe manner. These steps are subdivided into the following groups, each of which is described in a separate section:

- 1. Mounting on Wall or Ceiling
- 2. Connecting the Components to the Camera
- 3. Connecting a Controller to a Camera

Take the following precautions to prevent the Product from falling down which may cause injuries:

- Set up this Product on a hard, stable surface, or mount it to a wall or ceiling.
- ONLY use an Avonic mount for mounting to a wall or ceiling.
- Ensure the mounting construction is capable of supporting four times the weight of the Product. (See 'General Specifications > Weight product' in the Product Datasheet for the exact weight.)
- Use a safety loop or drop protection that prevents the Product from falling if the mounting construction fails.
- During mounting and installation, NEVER install a Product above a person.
- Check the installation at least once a year. An improper mounting could cause the unit to fall off, resulting in personal injury.

## Mounting on Wall or Ceiling

The following accessories (AV-MT200 and AV-MT250) are separately available if the client wants to mount the camera to the wall or ceiling. Contact your Avonic reseller or local distributor for purchasing details.

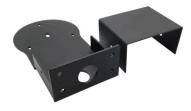

Wall (AV-MT200) SKU white: AV-MT200-W SKU black: AV-MT200-B

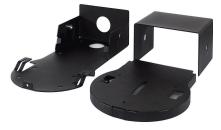

**Ceiling mount (AV-MT250)** SKU white: AV-MT250-W SKU black: AV-MT250-B

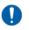

Visit www.avonic.com to download instructions for mounting the camera to the wall or ceiling using the accessories AV-MT200 or AV-MT250.

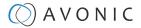

## Connecting the Components to the Camera

Execute the following steps to connect the components to the camera:

1. Connect all provided components (see Package Contents) to the ports at the back of the camera. The figure below shows the applicable ports.

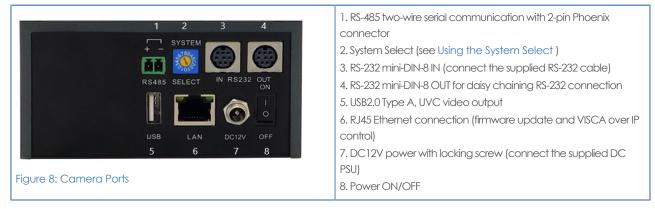

2. If you connected the power cable to the camera, set the power switch at the back of the camera to 'ON'.

After empowering the camera, it starts initializing by first rotating the Pan-Tilt to the maximum top right position and then to the center.

If position preset '0' has been stored, this is the position that will be called after initialization.

The current IR-channel setting and IP Address of the camera are displayed on the OSD Menu. From this point onwards, the user can start controlling the camera.

### Connecting a Controller to a Camera

You can connect one or more cameras to an (VISCA) video camera controller.

See https://avonic.com/en/product-categorie/controllers/ for an overview of the available controllers.

A controller gives you direct control over the most important camera settings (e.g., Pan, Tilt, Zoom, Focus, White Balance). You can access all other settings through the **OSD Menu** of the camera using the controller. The camera(s) can be connected via a serial connection to USB, RS-232, RS-485, or via a LAN Ethernet connection. Each of these options is outlined below.

#### **Connecting via USB**

Execute the following steps to connect the camera to a desktop or a (computer) monitor via USB2.0:

- 1. Connect the camera to the desktop or monitor via the USB2.0 port (see figure above).
- 2. Open the Windows Camera app or a third-party camera app and open the settings.
- 3. Select the camera, or click on the option / icon to change the camera to the camera you just connected.
- 4. Press the MENU button on the provided IR Remote Control to open the OSD Menu.

See Using the Remote Control for more information on how to use the Remote Control.

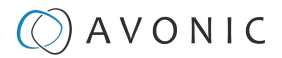

#### Serial Connecting via RS-232 or RS-485

#### **COM Port Settings**

In default working mode, the camera can connect to a VISCA camera controller via a RS-232 or RS-485 serial interface. The applicable COM port settings are (where '\*' stands for 'Default value'):

#### RS-232

- Baud rate: 2400/4800/9600\*/115200
- Start bit: 1 bit
- Data bit: 8 bits
- Stop bit: 1 bit

#### RS-485 (half-duplex mode)

- Baud rate: 2400/4800/9600\*
- Start bit: 1 bit
- Data bit: 8 bits
- Stop bit: 1 bit

See Appendix A - VISCA Settings and Command List for the command list.

#### RS-232 Interface

The controller can be connected to the back of the camera via the RS-232 cables as shown below:

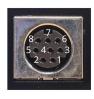

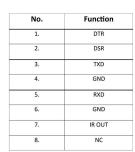

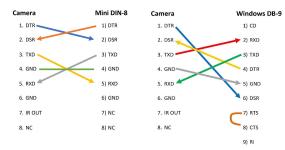

Figure 9: RS-232 Interface (Mini DIN-8)

Figure 10: RS-232 Cable and Interface Connection (Mini DIN-8 and Windows DB-9)

#### **RS-232 Network Connection**

Execute the following steps to connect the controller to the back of the camera(s) via RS-232:

1. Make a connection using **daisy chaining** network architecture. The max cable length is 10-15m.

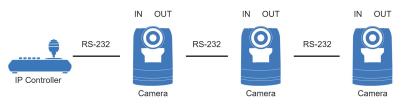

Figure 11: RS-232 Network Connection Diagram

#### RS-485 Interface

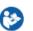

Connect the controller to the + and - at the back of the camera via the RS-485 cables, as shown in the figure below. The color of the connected cables (red and black in the figure) may vary.

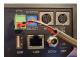

Figure 12: RS-485 Interface

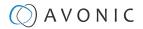

#### **RS-485 Network Connection**

Execute the following steps to connect multiple cameras to RS-485:

- 1. Attach the cameras to a 2-wire twisted pair bus (maximum length 1200m) that is terminated at both ends with a  $120\Omega$ -impedance resistor.
- 2. Ensure that the maximum distance from the bus to the camera or controller is 5m. If you use only ONE camera, the impedance resistor is not needed.

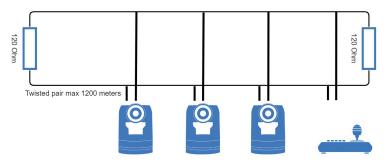

Figure 13: RS-485 Network Connection Diagram

#### **Connecting via LAN**

Avonic cameras can be controlled by any device using a LAN and a standard switch.

#### Settings

By default, the IP address of the camera is "192.168.5.163" with "admin" for both the username and password.

The control parameters for the CM40 series cameras are as follows:

- IP Address: 192.168.5.163
- Username: admin
- Password: admin
- TCP or UDP port: 1259

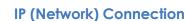

Execute the following steps an Avonic camera to a LAN:

- 1. Use a standard switch.
- 2. Ensure that addressing is done via IP. When using VISCA over IP, the 'x' in all the '8x' addresses is always '1', where the Visca address in a Visca over IP environment is always 1. (See Appendix A VISCA Settings and Command List for more information.)

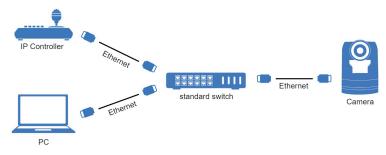

Figure 14: IP Network Connection Diagram

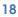

## OPERATION

This chapter describes the ways in which you can set up and operate the Product. The descriptions are subdivided into the following sections:

- 1. Using the Remote Control
- 2. Other Key Combinations
- 3. Using the System Select
- 4. OSD Menu
- 5. WebGUI

### Using the Remote Control

The Product is provided with an IR Remote Control for full control of the camera and use of the OSD menu.

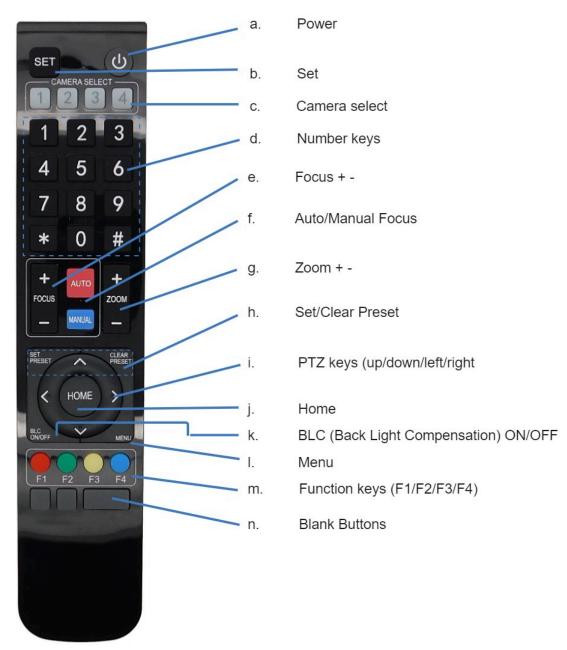

Figure 15: Remote Control The various options (a. through n.) are provided below.

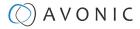

#### a. Power

- 1. Put two AAA 1.5v batteries in the IR Remote Control.
- 2. Press the **Power** button to turn on the camera. If the position preset '0' has been stored, this will be called after initialization.
- 3. Press the **Power** button again to turn the camera off. It will turn to the back when turned off, this is called the "privacy mode".

#### b. Set

This button has **no** function with this camera.

#### c. Camera Select

Up to 4 different cameras can be controlled with one IR remote Control. You can use the **camera select** buttons [1,2,3,4] to select the IR channel that the remote control is using. The default camera IR channel is 1.

- 1. To control a camera on first use, select camera 1 (IR channel 1) on the remote control.
- 2. To control a second camera, you first need to change the IR channel stored in the camera from 1 to 2. Then do the following:
  - **a.** First turn off the other cameras in the room you don't want to change, to prevent that other cameras also get changed accidentally.
  - **b.** Select camera 1 on the remote control, because the camera is still configured to listen to IR channel 1.
  - c. Press [\*]→[#]→[F2] to change the IR channel inside the camera to IR channel 2. The camera will confirm this on the screen.
  - d. Select camera 2 on the remote control to control this camera.

Key Combinations: (Default IR address is 1)

| <b>[*]→[#]→[F1]</b> | Camera Address No. 1 |
|---------------------|----------------------|
| <b>[*]→[#]→[F2]</b> | Camera Address No. 2 |
| [*]→[#]→[F3]        | Camera Address No. 3 |
| [*]→[#]→[F4]        | Camera Address No. 4 |

The Function buttons F1, F2, F3 and F4 are the colored buttons on the remote.

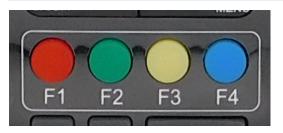

Figure 16: Function Buttons on Remote

#### d. Number Keys

The number keys are used to call presets.

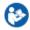

Press the number **[0-9]** of the desired preset and the camera will respond accordingly (See 'h' on how to set & clear presets).

#### e. Focus + -

- 1. Push the button [manual focus] first before using the focus buttons.
- 2. Focus the camera with the [+] and [-] button.

If the camera does not respond, check if the camera is set to autofocus.

#### f. Auto/Manual Focus

Set the camera to 'auto focus' or 'manual focus'. If the camera is configured to 'autofocus', the buttons [Focus + -] are disabled. If the camera is in 'manual focus' and the **Zoom** buttons are used, the camera automatically switches to 'autofocus'.

#### g. Zoom + -

Zoom the camera with these buttons.

#### h. Set & Clear Preset

A preset is a specific position of a camera that you save in the camera. A preset is assigned to a number from 0-9.

- 1. To set a preset, first point the camera in a specific directing and a specific zoom position.
- 2. Assign the position to a number with the button Set Preset.
- 3. You can call the preset by pressing one of the numbers 0-9 on the remote control.

Set Preset: [SET PRESET] $\rightarrow$ [<number>]

Call Preset: [<number>]

Clear Preset: [CLEAR PRESET]→[<number>]

If the position preset '0' has been stored, this position will be called after initialization.

Use ONLY presets between 0-9 when using the Remote Control. For presets 10 or higher you need a serial or IP connection!

Make and clear presets is only possible by using the IR Remote. This cannot be done through the OSD menu or WebGUI.

#### i. PTZ Keys (up/down/left/right)

Use these keys to move the camera in the desired direction.

#### j. Home

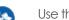

\*

Use this key to set the direction of the camera to the center position.

#### k. BLC ON/OFF

Use this key to enable / disable the Back Light Compensation feature.

#### I. Menu

- 1. Use the **Menu** button to open the **On Screen Display (OSD)** menu. This menu is visible on the USB and IP output.
- 2. If the menu is not in English, press [\*] $\rightarrow$ [#] $\rightarrow$ [4] to change the Menu language into English.

#### m. Function Keys (F1/F2/F3/F4)

Used to configure the IR channel of the camera. See 'c. Camera Select' above for instructions.

#### n. Blank Buttons

These buttons have NO function with this camera.

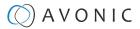

## Other Key Combinations

The following key combinations on the Remote Controller have specific functions. These are:

| Combination                                  | Function                                                     |
|----------------------------------------------|--------------------------------------------------------------|
| <b>[*]</b> → <b>[#]</b> → <b>[4]</b>         | Menu set to English                                          |
| <b>[*]</b> → <b>[#]</b> → <b>[6]</b>         | Restore factory defaults                                     |
| <b>[*]</b> → <b>[#]</b> → <b>[9]</b>         | Flip switch (just temporary flip to view the image flipped)  |
| [*] $\rightarrow$ [#] $\rightarrow$ [Auto]   | Enter into the aging mode, only for quality control purposes |
| [*] $\rightarrow$ [#] $\rightarrow$ [Manual] | Restore the default username, password, and IP address       |
| <b>[#]</b> → <b>[#]</b> → <b>[#]</b>         | Clear all presets                                            |

<sup>0</sup> 

∕∖∖

Λ

The camera returns to the video output setting of the rotary dial after a reboot.

Use ONLY presets between 0-9 when using the Remote Control. For presets 10 or higher you need a serial or IP connection!

## Using the Select Switch

The rear of the Product is provided with a Select Switch that can be used to select a video format.

This switch is important for the video quality during video recording or streaming.

The System Select Switch has **NO FUNCTION** in the AV-CM41-VCUC as all the output resolutions are dictated by the computer to which it has been connected.

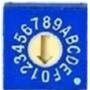

|   | 2 | - |   |   |  |
|---|---|---|---|---|--|
| 4 | 0 |   | ٩ | è |  |
| ľ |   | ø | 6 | 2 |  |
| ٦ | - | ۲ |   | 7 |  |
|   |   |   |   |   |  |

After switching the camera to ON, the lens will make a complete rotational cycle to determine the camera's Pan and Tilt endpoints. When the bootcycle has been finished, the lens will face center forwards or to a start-up preset if one has been programmed. The camera will show its current IR-channel setting and IP Address on the OSD Menu.

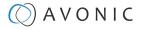

### OSD Menu

Each camera is provided with an

#### On-Screen Display (OSD) Menu.

This is an integrated on-screen menu that can be accessed within the camera to change specific functions that effect how the camera processes an image.

The OSD Menu is visible on the USB output. The OSD menu can be accessed by the Remote Control or an Avonic PTZ controller.

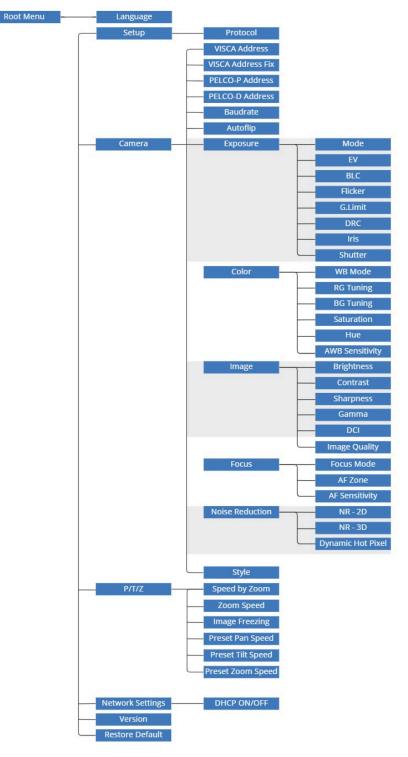

Figure 17: OSD menu structure

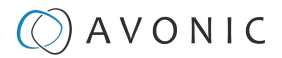

#### First time usage

If you are using the camera for the first time, it is helpful for you to configure the basic camera settings before explaining the functionalities of the camera in detail. According to the light conditions in your room or on stage, you can follow instructions at:

- 1. Basic Camera Setup
- 2. Basic Camera Setup using (semi)manual settings

#### **Basic Camera Setup**

Do you have changing light conditions? Follow instructions below to set up the basic camera settings. After that you can read more about the functionality in this chapter.

#### • 1. Connect cables

- Connect a CAT cable to the ethernet port of the camera and a standard network switch.
- Connect the power cable to the camera.
- Connect an USB cable to the camera and a monitor.
- Turn the ON/OFF button at the back of the camera to ON. When the camera starts, the lens will turn from back to forth and will finish with the lens straight forward. This will take a few seconds.

#### 2. Open OSD menu

• Insert batteries in the IR Remote Control and push the menu button on the Remote Control to open the OSD menu.

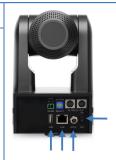

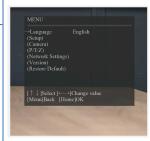

#### 3. Focus

- Navigate to Camera > Menu > Focus
- Choose Focus Mode > Auto
- At AF-Mode choose Education Tracking, Moving Objects or Meeting. This depends on the person or object to be filmed:
  - **Education Tracking**: For a person or object that is moving a lot left to right and vise versa in the room or on stage.
  - Moving Objects: For a person or object that is moving a lot in any direction in the room or on stage.
  - **Meeting**: for general meeting purposes where the person or object in the room or on stage is not moving a lot.
- If you have chosen eduction tracking or moving objects, set the AF-Sensitivity to high. You can leave it to low or middle when you have chosen Meeting at AF-Zone.

#### 4. Exposure

Navigate to Exposure and set the (G.Limit). The higher the Gain Limit, the lighter the picture will become.

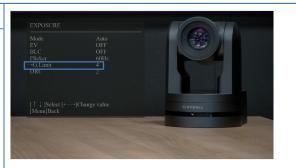

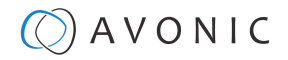

| 5. Color<br>Navigate to the Color and set the WB Mode to Auto.                                                  | COLOR         IND Made       Auto         RG Tuning       0         BG Tuning       0         Saturation       100%         Hue       7         AWB Sensitivity       High         [1 4] Select [+]Change value<br>[Menu]Back       OxVonic                                                                                                    |
|----------------------------------------------------------------------------------------------------|----------------------------------------------------------------------------------------------------|
| 6. Image                                                                                                    |                                                                                                    |
| Navigate to Image and set the <b>sharpness</b> . The higher the number, the more sharp the picture will become. | IMAGE       Brightness     7       Outrast     6       Branness     8       Barness     8       DCI     Color       DCI     Close       (1)     JSdeet (r)Change value<br>(Menn)Back                                                                                                    |
| 7. Noise Reduction                                                                                              | NOISE REDUCTION                                                                                                    |
| Navigate to Noise Reduction tab and set the <b>NR-2D</b> to Auto.                                               | Image: State of the state of the state o |

#### Basic Camera Setup using (semi)manual settings

Do you have fixed light conditions? Or is the filmed person or object not clear towards the background and the autofocus has difficulties to find the correct focus? Then a (semi)manual setup is useful. Follow instructions below:

#### • 1. Connect cables

- Connect a CAT cable to the ethemet port of the camera and connect also the power cable.
- Connect a USB cable to the camera and a monitor.
- Turn the ON/OFF button at the back of the camera to ON. When the camera starts, the lens will turn from back to forth and will finish with the lens straight forward. This will take a few seconds.

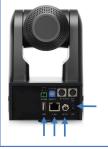

#### 2. Open OSD menu

• Insert batteries in the IR Remote Control and push the menu button on the Remote Control to open the OSD menu.

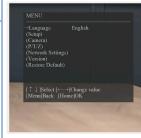

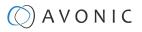

#### 1. Focus

- Navigate to Video > Camera > Focus
- If you have difficulties to focus, choose Focus Mode > Manual. Otherwise set the Focus Mode to Auto and choose at AF-Mode > Education Tracking/ Moving Objects if the filmed person or object is moving a lot, or Meeting for general meeting purposes.
- Set the AF-Sensitivity to high if you have chosen Education Tracking or Moving Objects. Otherwise you can leave it to low.

#### 2. Exposure

- Navigate to the Camera > Exposure
- Choose one of the following at Mode:
  - SAE: Do you have fast moving persons or objects before the camera? Choose this mode to set the shutter speed.
  - AAE: Do you need more depth of field, because the distance between the camera and filmed object is large? Choose this mode to set the Iris (F-stop).
  - Bright: Do you have challenging light conditions? Choose this mode to set the artificial brightness.
  - Manual: Do you have fast moving person or object on large distance? Choose Manual to set the shutter speed and the Iris (Fstop).

#### 3. Color

- Navigate to the Camera > Color
- Choose at WB Mode one of the White Balance values (3000K ~ 7000K).
  - Do you have a lot of yellow light? Set the value of the WB Mode approximately between the 3000K and 4000K.
  - Do you have a lot of blue light? Set the value of the WB Mode approximately between the 4000K and 7000K.
- If needed change the Hue to compensate.

#### 4. Image

- Navigate to the Camera > image and set the sharpness.
- If needed change also the brightness and contrast settings to add more brightness to the picture.

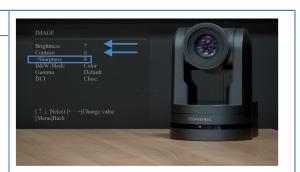

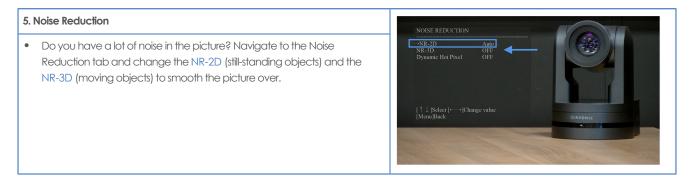

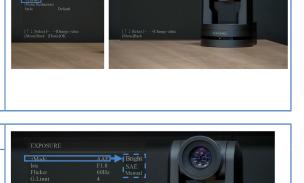

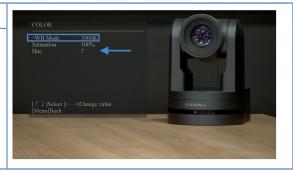

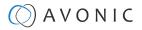

#### 1. MENU

| MENU             | Language<br>Setup<br>Camera<br>P/T/Z<br>Version<br>Restore Default | EN / CN |  |
|------------------|--------------------------------------------------------------------|---------|--|
| <b>V</b> A<br>∢► | Select Item<br>Change Value                                        |         |  |
| [Home]<br>[Menu] | Enter<br>Exit                                                      |         |  |

#### Figure 18: OSD - MENU

- 1. Press the [MENU] button to display the main menu on the screen.
- 2. Use the arrow buttons to move the cursor to the item to be set. Press the [HOME] button to enter the corresponding sub-menu.
- 3. Press  $[\blacktriangleleft]$  to change settings. Press [MENU] again to go back.

#### 2. SETUP

| SETUP  |                                                                                                    |                                                                                                    |
|--------|----------------------------------------------------------------------------------------------------|----------------------------------------------------------------------------------------------------|
|        | Protocol<br>VISCA Address<br>VISCA Address Fix<br>PELCO-P Address<br>PELCO-D Address<br>Baudrate<br>Autoflip | Auto / VISCA / PELCO-P / PELCO-D<br>1 ~ 7<br>ON / OFF<br>1 ~ 255<br>1 ~ 255<br>2400 / 4800 / 9600 / 38400 / 115200<br>ON / OFF |
| [Menu] | Select Item<br>Change value<br>Back                                                                          |                                                                                                    |

#### Figure 19: OSD - SETUP

- 1. Select the Protocol you want to use: Auto, VISCA, or PELCO and set the Address. If you are using VISCA, you set the VISCA address. If you are using PELCO-P or D, you set the PELCO address.
- 2. Set the Baudrate (2400 115200).
- 3. If you want to flip the picture up side down, you can set the Autoflip to "ON".

#### 3. CAMERA

Under camera you can change Exposure, Color, Image, Focus, Noise Reduction and Style settings. In the now following parts these settings will be explained.

| CAMERA     |                                                                 |                                             |
|------------|-----------------------------------------------------------------|---------------------------------------------|
|            | Exposure<br>Color<br>Image<br>Focus<br>Noise Reduction<br>Style | Soft / Default / Normal / Clearity / Bright |
| <b>▼</b> ▲ | Select Item<br>Change value                                     |                                             |
| [Menu]     | Back                                                            |                                             |

Figure 20: OSD - CAMERA

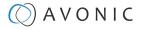

#### **3.1 EXPOSURE**

| EXPOSURE |                                                                               |                                                                                                    |  |  |  |
|----------|-------------------------------------------------------------------------------|----------------------------------------------------------------------------------------------------|--|--|--|
|          | Mode<br>Iris<br>Shutter<br>EV<br>EV Level<br>BLC<br>Flicker<br>G.Limit<br>DRC | Auto / Manual / SAE / AAE / Bright<br>F11 ~ F1.8 / Close<br>1/25 ~ 1/10000<br>ON / OFF<br>-7 ~ +7<br>ON / OFF<br>50Hz / 60Hz / OFF<br>0 ~ 15<br>1 ~ 8 / CIOSE |  |  |  |
| (Menu)   | Select Item<br>Change value<br>Back                                           |                                                                                                    |  |  |  |

#### Figure 21: OSD - EXPOSURE

If you click in the field after the option 'mode', you will see that you have the following Exposure options: **Auto**, **Manual**, **SAE**, **AAE** and **Bright**. These options are outlined below.

#### Auto Exposure Mode

The camera's Automatic exposure mode allows it to determine the iris and shutter settings. However, there are certain limits that can be set to restrict the camera's image adjustments, including:

#### EV (Exposure Value): ON/OFF and Level

If the light conditions require this, you can create a quick adjustment to your current exposure settings without actually changing the fundamental values like iris and shutter.

Remember that this is a software setting, take care to not 'overdo' the settings or the picture will become washed out bright or too dark to make out details in shadows.

#### BLC (Back Light Compensation): ON/OFF

Compensation for having to film against bright lighting directly into the lens. See pictures below:

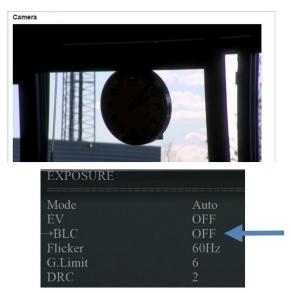

Figure 22: WebGUI > VIDEO > Camera Settings > Auto Expo (BLC OFF)

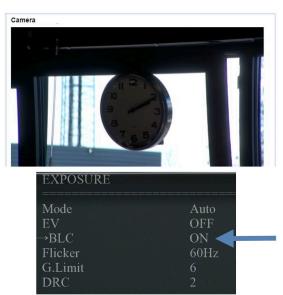

Figure 23: WebGUI > VIDEO > Camera Settings > Auto Expo (BLC ON)

#### Flicker

Configure your camera so that it can handle the flickering of artificial lighting in the space where it is operating. The options are 50Hz, 60Hz and OFF.

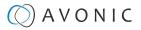

#### **G.Limit**

Gain limit is the maximum level of artificial brightness and contrast that the camera can automatically add to the image. This setting will make a significant difference to the overall picture.

This setting add noise to the picture in dark areas and produce a washed out, greyish image in order to increase the brightness.

#### DRC

Dynamic Range Compression has a similar effect on the picture as the above mentioned gain limit. The DRC works by compressing the natural dynamic range of the image by taking out the darkest and lightest parts of the image. This can be a particular helpful setting when the light conditions are challenging. The differences should be clearly visible in dark parts of the image, as they will become lighter/more grey as the level of DRC increases.

#### Manual Exposure Mode

In Manual exposure mode, you can manually set the shutter, Iris and DRC options.

#### Shutter

The shutter setting determines the amount of time per second that the sensor is exposed. The range of the shutter speed setting is 1/25th of a second (40 milliseconds) to 1/10000th of a second (0.1 milliseconds). If you shoot a video with a shutter time of 1/25th of a second, you can imagine that the video becomes blurry and overexposed. The faster the shutter is set to open and close, the sharper your filmed object will become. However, the amount of light that falls onto the sensor is also diminished. A higher shutter setting comes in handy when you have regularly a fast moving person or object before the camera. Otherwise keep the shutter as low as possible.

0

If you are inexperienced or if the light conditions change a lot, it's best practice to keep the camera on the automatic exposure setting.

#### lris

The Iris is a part of a lens that regulates the amount of light that passes through the lens and onto the sensor, by altering the diameter of the hole through which the light enters. The diameter of the hole is measured in **F-stop** value. A higher value results in less light, while a lower setting results in more light. This setting affects the length of the depth of field. The higher F-stop you use, the deeper your depth of field. Reason: the smaller the aperture, the more focused the light beams will be, resulting in a more focused image. This means that the light beams are so "concentrated" that the focus point of the lens is at an area far from the lens (making the camera in the picture sharp), but the object at the front (the IR remote control) will be not in the focus area and become out of focus. A higher F-stop value comes in handy when the filmed person or object is in great distance from the camera (and zooming in more is not possible). At the other side the lower F-stop values are useful when the filmed person or object is close to the camera.

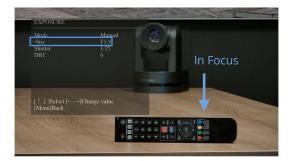

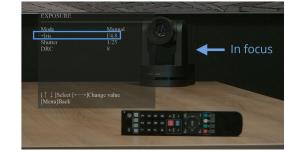

Figure 24: Exposure Manual with Iris F1.8 (left) and F4.8 right

#### DRC

Dynamic Range Compression has a similar effect on the picture as the above mentioned gain limit. The DRC works by compressing the natural dynamic range of the image by taking out the darkest and lightest parts of the

image. This can be a particular helpful setting when the light conditions are challenging. The differences should be clearly visible in dark parts of the image, as they will become lighter/more grey as the level of DRC increases.

#### SAE Mode (Shutter Auto Exposure)

The shutter speed is user-adjustable in this mode. The camera automatically selects the optimal Iris F-stop value for achieving the best exposure setting. This setting will come with a cost. Increasing the shutter speed results in a sharper image, but also decreases the brightness of the picture.

The shutter speed is the amount of time that each frame of the sensor has been exposed to light.

To compensate for poor lighting conditions, it is possible to adjust the Gain and DRC (Dynamic Range Compression). The DRC works by compressing the natural dynamic range of the image, by taking out the darkest and lightest parts. This can be a particular helpful setting when the light conditions are challenging. The differences should be clearly visible in dark parts, as they will become lighter / more grey as the level of DRC increases.

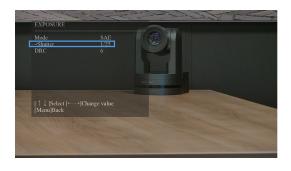

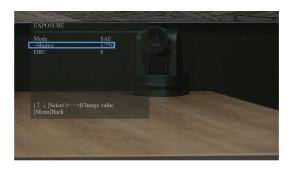

Figure 25: Exposure SAE with Shutter 1/25 (left) and 1/250 (right)

#### AAE Mode (Aperture Auto Exposure)

In this mode you can set the Iris F-stop value (aperture). The higher the F-stop value, the deeper the depth of field you will become in the picture. The camera will automatically set the shutter speed based on the Iris F-stop set by the user. As the camera determines the preferable shutter speed, it is possible to turn the anti flicker setting to the required 50Hz or 60Hz to eliminate the effects of a shutter functioning at 1/50th of a second, for example. Like, with the shutter speed in SAE mode, there is a cost. The higher the F-stop value, the more dark the picture will be. To compensate this you can set both the Gain Limit and the DRC.

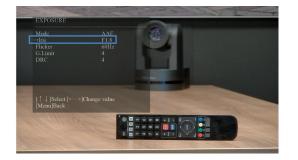

Figure 26: Exposure AAE with Iris F1.8 (left) and F5.6 (right)

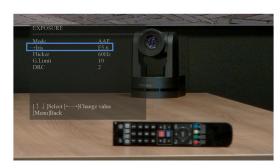

#### Bright Mode

This mode is to try and create a decent image when the light conditions are exceptionally poor. To prevent excessive noise in the image, it is recommended to keep the Bright level, Gain limit, and DRC as low as possible while using this mode. If the level of noise in the image becomes unacceptable, you can use noise reduction to smooth the picture over.

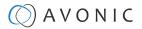

#### 3.2 COLOR

The color modes inside the camera are designed in such a way that the video output of the camera can match the current light conditions to produce accurate colors. There are several automatic preset modes and a manual mode to set the colors to the preference of the user.

| COLOR   |                                                                                       |                                                                                                    |
|---------|---------------------------------------------------------------------------------------|----------------------------------------------------------------------------------------------------|
| •       | WB Mode<br>RG Tuning<br>BG Tuning<br>RG<br>BG<br>Saturation<br>Hue<br>AWB Sensitivity | Auto / 3000K / 4000K / 5000K / 6000K / 7000K / Manual / OnePush<br>-10 ~ 10<br>-10 ~ 10<br>0 ~ 255<br>0 ~ 255<br>60% ~ 200%<br>0 ~ 14<br>Low / Middle / High |
| VA<br>I | Select Item<br>Change Value                                                           |                                                                                                    |
| [Menu]  | Back                                                                                  |                                                                                                    |

#### Figure 27: OSD - COLOR

#### The settings are listed below.

| WB mode auto    | The camera continuously measures and defines the light conditions and acts accordingly. In this mode, there are some adjustments that can be made to tune the image to the preference of the user. |
|-----------------|----------------------------------------------------------------------------------------------------|
| RG Tuning       | Red Gain Tuning, increase or decrease red.                                                                                                    |
| BG Tuning       | Blue Gain Tuning, increase or decrease blue.                                                                                                    |
| RG              | Finetuning the color red.                                                                                                    |
| BG              | Finetuning the color blue.                                                                                                    |
| Saturation      | How saturated the image's colors are. 0% would produce a black and white image.                                                                                                    |
| Hue or tint     | The balance between green and red. 0 is green, 14 is red.                                                                                                    |
| AWB Sensitivity | This setting indicates how quickly the camera responds to changing light settings.                                                                                                    |

#### 3.3 IMAGE

| IMAGE  |                                                                                  |                                                                                                    |
|--------|----------------------------------------------------------------------------------|----------------------------------------------------------------------------------------------------|
| •      | Brightness<br>Contrast<br>Sharpness<br>B&W Mode<br>Gamma<br>DCI<br>Image Quality | 0 ~ 14<br>0 ~ 14<br>0 ~ 15<br>Color / B&W<br>0.45 / 0.50 / 0.55 / 0.63 / Default<br>1 ~ 8 / Close<br>0 ~ 5 |
| [Menu] | Select Item<br>Change Value<br>Back                                              |                                                                                                    |

#### Figure 28: OSD - IMAGE

These are settings that have an effect on the image post-processing. Basically, these settings are all artificial: they don't affect the optical parts of the camera itself.

The settings are listed below.

| Brightness | The amount of detail that is visible in darker areas of the image. Be careful not to set this setting too high, as you will see that the image becomes 'milky-white'.                                    |
|------------|----------------------------------------------------------------------------------------------------|
| Contrast   | The amount of detail that is visible in lighter areas of the image.                                                                                                    |
| Sharpness  | Artificial contrast, be careful no to set this too high as it will create a sort of 'halo' around sharp edges of filmed objects. The setting of sharpness coincides with the setting of noise reduction. |
| B&W Mode   | Black and White Mode makes the picture black and white.                                                                                                    |

| Gamma         | The gamma curve selection has to do with the perception of the human eye to lighter and darker. If you select<br>a higher rate of gamma, you will see that the picture become darker, but you get also more detail. |
|---------------|----------------------------------------------------------------------------------------------------|
| DCI           | The Dynamic Contrast affects the contrast of the picture. The higher the number, the more contrast you will get.                                                                                                    |
| Image Quality | Improves the image quality by making the picture slightly more saturated.                                                                                                    |

#### 3.4 FOCUS

| FOCUS      |                                         |                                                                                                    |
|------------|-----------------------------------------|----------------------------------------------------------------------------------------------------|
|            | Focus Mode<br>AF-Zone<br>AF-Sensitivity | Auto / Manual / OnePush<br>Front Focus / Back Focus / Meeting / Education Tracking / Moving Objects / Center Focus<br>Low / Middle / High |
| <b>▼</b> ▲ | Select Item<br>Change value             |                                                                                                    |
| [Menu]     | Back                                    |                                                                                                    |

#### Figure 29: OSD - FOCUS

#### Focus Mode

| Auto     | The camera determines the focus position by itself and will adjust to the contents of the filmed object.                                                                                                    |
|----------|----------------------------------------------------------------------------------------------------|
| Manual   | The user is able to set a fixed focus position manually. This can be useful when the contents of the filmed object are not clear towards the background and the autofocus has difficulties finding the correct focusing. |
| One-push | The camera will focus once and will keep the focus in that position until another focus command is sent.                                                                                                    |

#### **AF-Zone**

This setting defines the area where the autofocus is aimed at.

| Focus close to the camera has priority. If there is no object or person to focus on from close, the camera will focus on<br>an object or person further away.                                                                                                    |
|----------------------------------------------------------------------------------------------------|
|                                                                                                    |
| Focus far from the camera has priority. If there is no object or person to focus on from far away, the camera will focus on an object or person closer to the camera.                                                                                            |
| General meeting scenarios. Focus straight before the camera, but focussing in the whole room or stage is considered.                                                                                                    |
| * For focussing in the whole room or on stage, but when the object or person before the camera moves from left to<br>right, or vise versa, no re-focussing is happening. This feature is recommended when you are using your camera for<br>educational purposes. |
| Focussing in the whole room or on stage, but re-focussing is done when the object or person is moving around.                                                                                                    |
| Straight forward at the middle of the room or on stage and re-focussing is done when the object or person moves.                                                                                                    |
| f<br>()<br>()<br>F                                                                                                    |

0

\* This feature will NOT literally track/follow a person in the room or on stage.

#### Autofocus best practices:

- Avoid large objects and "busy backgrounds" in the picture to ensure that the camera will focus on the person or object in the picture.
- If you experience focussing issues, choose another autofocus strategy, or use Focus Mode> manual to configure the focus manually.

#### **AF-sensitivity**

Sets the level of speed with which the autofocus responds. This can be useful if you have people walking through the picture. If the setting is 'High', the camera will respond immediately. If the setting is 'Low' or 'Medium', the camera will not respond to sudden and short changes in the picture.

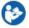

In some cases the autofocus will have some difficulties to focus. It is highly recommended to use manual focus to prevent any autofocus problems. See also the Troubleshooting/ Image in this manual.

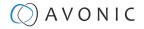

#### **3.5 NOISE REDUCTION**

| NOISE  | REDUCTION                           |                                                         |
|--------|-------------------------------------|---------------------------------------------------------|
|        | NR-2D<br>NR-3D<br>Dynamic Hot Pixel | 1 ~ 7 / Auto / OFF<br>1 ~ 8 / Auto / OFF<br>1 ~ 5 / OFF |
|        | Select Item<br>Change value<br>Back |                                                         |
| [Menu] | Back                                |                                                         |

#### Figure 30: OSD - NOISE REDUCTION

Noise reduction can be used to soften the image when noise is present due to poor lighting conditions. The higher the amount of noise reduction, the softer the image will get, ultimately resulting in losing details.

Be careful when adjusting the noise reduction, as it can take away the natural 'crispness' of the image. You will lose the natural 'crispness' of the image, if you set the dynamic contrast and gain too high (this will cause more noise). Better practice is to add light to the filmed object.

The settings are as follows:

| NR-2D             | Used for still-standing objects.                                                                                                    |
|-------------------|----------------------------------------------------------------------------------------------------|
| NR-3D             | Used for moving objects.                                                                                                    |
| Dynamic Hot Pixel | A dynamic hot pixel is an defective pixel that appears significantly brighter than intended. These pixels can become visible in images captured with long exposures or high levels of light sensitivity, often appearing as sparkles in the picture. The Dynamic Hot Pixels mode addresses this issue by correcting the affected pixel, ensuring that it appears normal in the captured image. |

#### 3.6 STYLE

| STYLE              | Style                               | Default / Normal / Clarity / Bright / Soft |
|--------------------|-------------------------------------|--------------------------------------------|
| ▼▲<br>◀►<br>[Menu] | Select Item<br>Change value<br>Back |                                            |

Here you can choose the style you want, such as **Default** (standard setting), **Normal** (makes the picture more 'natural'), **Clarity** (makes the picture more clear), **Bright** (brightens the picture) and **Soft** (softens the picture).

Figure 31: OSD - STYLE

#### 4. PTZ

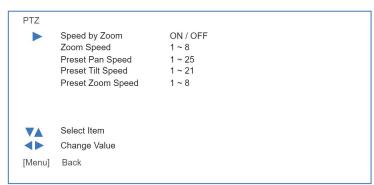

In this window, you can define various P/T/Z settings for your camera. These are:

Figure 32: OSD - PTZ

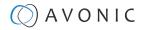

| Speed by zoom                   | This mode affects PTZ speed when the camera is zoomed in to its max. Moving the joystick of your controller when this mode is disabled can result in uncontrollable movement due to the high speed. Enabling this mode will adjust the PTZ speed based on the current zoom factor, reducing the speed and making it easier to control. |
|---------------------------------|----------------------------------------------------------------------------------------------------|
| Zoom Speed                      | You can set the speed to which the camera will zoom in to the image. The higher the number, the faster the camera will zoom in. This function is only applicable when the camera is being controlled by the remote controller.                                                                                                    |
| Preset Pan, Tilt and Zoom Speed | The speed at which the camera switches from one preset to another when using the (remote) controller is affected by this mode. Increasing the number will result in faster switching.                                                                                                    |

#### 6. NETWORK SETTINGS

#### Figure 33: OSD - NETWORK SETTINGS

Within this section, you have the ability to configure the IP settings for the ethernet adapter. You can choose to enable or disable DHCP, or manually set the IP address.

#### 7. VERSION

| VERSIC | DN             |    |      |  |  |
|--------|----------------|----|------|--|--|
|        | MCU Version    | NR | Date |  |  |
|        | Camera Version | NR | Date |  |  |
|        | AF Version     | NR | Date |  |  |
| ▼▲     | Select Item    |    |      |  |  |
| [Menu] | Back           |    |      |  |  |

#### Figure 34: OSD - VERSION

No changes can be made. This is to view the MCU, Camera and AF Version you have.

#### 7. RESTORE DEFAULT

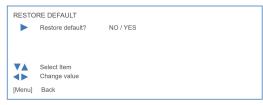

#### Figure 35: OSD - RESTORE DEFAULT

Here you can restore all the settings to the factory default settings by selecting YES.

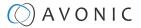

### WebGUI

You can access the camera remotely through a WebGUI where you can change network and system settings.

| Login      |       |     |
|------------|-------|-----|
| () A       | VO    |     |
| User Name: |       |     |
| Password:  |       | (a) |
|            | LOGIN |     |

#### Figure 36: WebGUI > Login

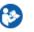

Execute the following steps to log in to the WebGUI:

- 1. Open your web browser.
- 2. Enter the default IP address "192.168.5.163" in the URL box. The "Login" screen appears.
- 3. Enter "admin" for both the "User Name" and "Password" and click LOGIN to continue.

If **DHCP** is enabled and no **DHCP** server is available, the camera will automatically appoint an IPv4 link-local address between **169.254.0.0** and **169.254.255.255**. The IP address is shown on the screen at start-up.

After a successful login, the WebGUI is displayed. Here, you can select various tabs that are documented below.

#### **NETWORK**

#### Port Settings

| Port Settings | Port Settin | igs  |
|---------------|-------------|------|
| Ethernet      | Port Visca  | 1936 |
| DNS           |             | SAVE |

#### Figure 37: WebGUI > NETWORK > Port Settings

You can define the VISCA port for control of the camera by using the VISCA protocol.

⚠

Make sure that this setting doesn't interfere with other uses and services on the same network.

Click SAVE to apply your settings. A small confirmation dialogue appears in the bottom right corner.

#### **NETWORK - Ethernet**

In this section, you can specify the IP settings for the Ethernet adapter.

| Port Settings | Ethernet        |                   |
|---------------|-----------------|-------------------|
| Ethernet      | DHCP            |                   |
| DNS           | IP Address      | 192.168.178.38    |
|               | Subnet Mask     | 255.255.254.0     |
|               | Default Gateway | 192.168.178.1     |
|               | MAC Address     | 98:14:D2:21:68:12 |
|               |                 | SAVE              |

#### Figure 38: WebGUI > NETWORK > Ethernet

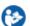

Execute the following steps to save your settings:

- 1. Click SAVE. A small confirmation dialogue appears in the bottom right corner.
- 2. Reboot the camera.

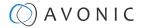

#### **NETWORK - DNS**

Here, you can specify the Preferred and Alternative DNS Server.

| Port Settings | DNS                    |         |
|---------------|------------------------|---------|
| Ethernet      | Preferred DNS Server   | 0.0.0.0 |
| ▶ DNS         | Alternative DNS Server | 0.0.0.0 |
|               |                        | SAVE    |

Figure 39: WebGUI > NETWORK > DNS

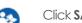

Click SAVE to apply your settings. A small confirmation dialogue appears in the bottom right corner.

#### SYSTEM

#### User

|           | 192.168.5.163/pages/main.asp#     Refresh     VONIC | CA @ SYSTEM |
|-----------|-----------------------------------------------------|-------------|
| · Þ User  | User                                                |             |
| ▶ Update  | Authority admin ¢                                   |             |
| ▷ Default | User Name admin                                     |             |
| ▶ Reboot  | Password                                            |             |
| ▶ P/T/Z   | Confirm Password                                    | /           |
|           | SAVE                                                | No log-out  |
|           | HTTP Basic Authentication                           |             |

Figure 40: WebGUI > SYSTEM > User

You can define different users with specific permission levels and different username / passwords combinations. There are 2 levels of users: **administrators** with access to all features, and **user-1 and user-2** with access to the preview and PTZ controls. Click **SAVE** to apply your settings.

It is also possible to fill in automatically your user name and password using your browser if you use password managers as LastPass for example.

The last option you have, is the (HTTP) Basic Authentication. Basic Authentication is a popular way to prove your identity when using websites. You provide your username and password, and the server checks if they are correct. If they match, access will be granted. If they don't match, you'll see a specific message. Remember, use always strong passwords and user names.

Use this in the following way:

- 1. Click Enable and SAVE.
- 2. In the lower right corner appears a notification to reboot the camera. Reboot the camera.
- 3. After the reboot is completed open the WebGUI again and you will see that your browser ask you for your username and password instead of the normal login.
- 4. Disable the Basic Authentication, click SAVE and reboot the camera again to return the normal login page of the WebGUI.

#### Update

| ▷ User    | Update                                |             |
|-----------|---------------------------------------|-------------|
| Update    | MCU Version V3.2.2 2022-3-4           |             |
| ▷ Default | Camera Version V2.6.6 2022-5-17       |             |
| ▷ Reboot  |                                       |             |
| ▶ P/T/Z   | AF Version V4.1.5 2022-2-21           |             |
| Debug log | Update File Bestand kiezen Geen besta | ind gekozei |
|           | UPGRADE                               |             |

Figure 41: WebGUI > SYSTEM > Update

# A V O N I C

By default, this screen shows a readout of the current firmware versions. The **Update file** provides a firmware upgrade functionality via this screen. When the camera is done uploading and processing the update, it will automatically reboot. See How to update a CM40 or CM70 series camera on the website for more information.

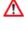

Follow instructions below carefully and read the "How to" article above. If you experience issues during the update, follow Troubleshooting > WebGUI > Firmware update failed.

Execute the following steps to perform a firmware upgrade.

- 1. Click **Choose File** to select the firmware update file.
- 2. Click **UPGRADE** to start the firmware upgrade wizard.
- **3.** Follow the steps in the wizard.
- 4. Wait until the process finishes and reboots.
- 5. Refresh your browser and log in again after the reboot.

#### Default

If necessary, you can perform a factory reset. This restores all default settings.

| Default                                 |
|-----------------------------------------|
| This will restore the factory defaults. |
|                                         |
| DEFAULT                                 |
|                                         |
|                                         |
|                                         |

#### Figure 42: WebGUI > SYSTEM > Default

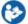

Use the **Default** button to perform a factory reset. When completed, the camera automatically reboot. The camera will be ready for use after the boot cycle.

#### Reboot

If necessary, you can manually perform a camera reboot.

| ⊳ User    | Reboot |
|-----------|--------|
| Update    | REBOOT |
| ⊳ Default |        |
| Reboot    |        |
| ⊳ P/T/Z   |        |
| Debug log |        |

#### Figure 43: WebGUI > SYSTEM > Reboot

Use the **Reboot** button to reboot the camera. It will be ready for use again after the boot cycle.

|     | /T  | /7 |
|-----|-----|----|
| -   | / . | // |
| • / | ,   |    |
|     |     |    |

| ⊳ User    | P/T/Z             |      |       |    |
|-----------|-------------------|------|-------|----|
| > Update  | PTZ Speed         | Slow | OHigh |    |
| ▷ Default | Low Power Mode    |      |       |    |
| Reboot    | Preset Pan Speed  | 25   |       | ¢  |
| ▶ P/T/Z   |                   |      |       |    |
| Debug log | Preset Tilt Speed | 21   |       | \$ |
|           | Preset Zoom Speed | 8    |       | \$ |
|           |                   | SAVE |       |    |

Figure 44: WebGUI > SYSTEM > P/T/Z

## AVONIC

In this window, you can define various P/T/Z settings for your camera. See OSD Menu - PTZ. The PTZ speed is a WebGUI **ONLY** feature. This feature determines how fast you can move the camera. See below:

| 5              | Slow          | High          |
|----------------|---------------|---------------|
| Panning Speed: | 100° per sec. | 120° per sec. |
| Tilting Speed  | 35° per sec.  | 70° per sec.  |

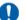

The camera will make more noise in high mode when it moves.

#### Debug Log

Within this tab, you have the possibility to download a log file containing details about the camera's focus adjustments.

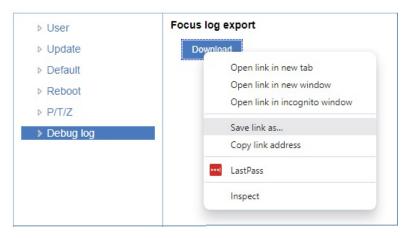

Figure 45: WebGUI > System > Debug Log

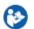

Click **RIGHT** and then at "Save link as..." to download the log file.

# MAINTENANCE

## Camera Maintenance

Take the following actions to maintain the camera:

- If you will not be using the camera for a long time, turn off the power switch and disconnect the AC powercord of the AC adaptor to the outlet.
- Use a soft (dry) cloth or tissue to clean the camera cover.
- Please use the soft dry cloth to clean the lens. If the camera is very dirty, clean it with diluted neutral detergent.

Do not use any type of solvents, which may damage the surface.

## **Usage Precautions**

∕∧

Take the following precautions to ensure good image quality:

- Do not film extreme bright objects for a prolonged period of time, such as sunlight, light sources, etc.
- Do not operate in unstable lighting conditions, otherwise the produced image could be less than optimal.
- Do not operate close to powerful electromagnetic radiation, such as TV or radio transmitters, etc.

# () A V O N I C

# TRANSPORT AND STORAGE

Specific guidelines apply for transportation and storage of the camera. Follow the guidelines below:

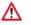

∕∧

#### Transport:

- 1. The camera needs protection against vibration and shock. Ensure that the camera cannot move inside its box and inside the transportation vehicle. Ensure also that the box is properly sealed.
- 2. Avonic's address and/or the address of the local distributor should be clearly visible on the package.
- 3. Keep the transportation vehicle dry and maintain the temperate and humidity when transporting the camera. See 'Operating humidity' and 'Storage temperature' in the provided Datasheet for the applicable values.

#### Storage:

- 1. Maintain adequate ventilation in your storage room and ensure that any (other) materials does not obstruct the ventilation.
- 2. Do NOT store the camera in a storage room together with (highly) flammable materials or where the air contains such chemicals.
- 3. Ensure that the camera has protection against vibration and shock inside the storage room and cannot move or fall of.
- 4. Keep the storage room dry and maintain the temperate and humidity when storing the camera. See 'Operating humidity' and 'Storage temperature' in the provided Datasheet for the applicable values.

# A V O N I C

# DISPOSAL AND RECYCLING

In general, the term 'E-Waste' or 'Waste of Electrical and Electronic Equipment' applies to items of all types of electrical and electronic equipment and its parts that have been discarded by the owner as waste without the intention of re-use.

⚠

∕∧

E-Waste, like the camera and **ALL** of its accessories, needs to be disposed **separately** from normal waste. See the symbol below that can be found on the product and package label:

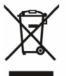

Avonic is NOT responsible for personal data left in the settings of the camera as far as this is possible (like camera names, IP Addresses, user names, passwords etc.) **Delete** personal data **BEFORE** you send the camera back to Avonic!

Send the camera and all its accessories to Avonic or your **local distributor**. See Package Contents to see what you have to send back. Follow instructions from the Return Procedure.

Avonic outsources the disposal and recycling of its E-Waste camera materials to Stichting Open.

See https://stichting-open.org/ for more information about the disposal and recycling.

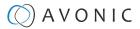

# TROUBLESHOOTING

## General

- 1. Turn the camera off and on again and check if the problem persists.
- 2. If it does, restore to the factory default.

## Power Issues

If the camera does NOT perform a self-test and / or if the power LED is OFF:

- 1. Check the net power.
- 2. Check the power supply.
- 3. Check the physical power button on the back of the camera.

## Image

#### No image

- 1. Check the power of the camera and monitor.
- 2. Check the quality and length of the video cable.
- 3. Check if the video specifications of monitor match the specifications of the camera.
- 4. Check if the Iris under Exposure settings is set to 'closed'.

#### Abnormal image

- 1. Check the quality and length of the video cable.
- 2. Check the cable connections.
- 3. Check if the Iris under Exposure settings is set to 'closed'.

#### Dithering or flickering image

- 1. Check the camera fixation and nearby vibration sources.
- 2. Check the Anti-flickering setting in the OSD.
- 3. Check the Noise Reduction settings in the OSD.

#### Color issues

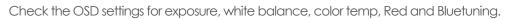

When experiencing image problems, you may also check Appendix D - CMOS Image Sensor Characteristics.

#### Autofocus Issues

- Check the autofocus (position, speed etc.) before streaming
- Check Video/Camera Settings in de WebGUI or the OSD menu (for example: if the image is too bright, too dark, or too noisy, the camera will have difficulties to focus

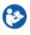

Check environmental conditions and the subject of focussing. The camera will have difficulties to focus in the following situations:

- Light: Strong light, low light/dark areas and backlight conditions
- Moving subjects
- Small objects before a plain or solid background
- Blurry or unsharp subjects: filming through wet glass or dirty objects
- Distance: filming two or more different subjects, some near and some far away

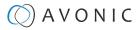

- Position in the image: subject positioned in the corners of the picture
- Faces: partly hidden faces, sideways filmed faces, diagonal or up side down
- When the camera itself moves, or when the iris is narrowed down

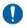

When you experience one or more of the above mentioned problems check also our Appendix - CMOS characteristics

# Control

#### No self-test (PTZ cameras only) and no power LED

- 1. Check the net power
- 2. Check the power supply

#### Remote Controller does not work

- 1. Check the power of the controller.
- 2. Check the RS-232 or RS-485 cable quality, length, polarity and network architecture.
- 3. Check the serial communication settings on the camera and controller.
- 4. Check the VISCA / PELCO address settings on the camera and controller.
- 5. Check the IP network settings on the camera and controller.

#### Camera does not respond to commands send over IP

1. Check if the Low Power Mode is set to ON. If so disable it.

# WebGUI

#### **Cannot enter WebGUI**

- 1. Check the network cable.
- 2. Check if the computer is connected to the same subnet as the camera.
- 3. Use an **incognito** window in your browser, sometimes cache issues arise when using multiple cameras that have the same default IP address
- 4. Reset the factory default IP settings by pressing [\*] [#] [Manual] and Reboot.

#### Firmware update failed

- 1. Check firmware file integrity, download it again.
- 2. Make sure you are trying to flash the UVC file for the correct color camera (ARM is generic, UVC is color-dependent).

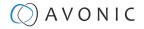

# APPENDIX A - VISCA SETTINGS AND COMMAND LIST

VISCA is a professional camera control protocol used with PTZ cameras. It works by sending commands to the camera either over a serial or over an IP connection, in return the camera sends ACK acknowledgment and COM completion answers to let the sender know the commands have been received and completed. The list below describes the commands, ranges and camera answers.

The VISCA Settings and Command list is available as an appendix in this manual and as an separate document that you can download on the product website.

## **VISCA over Serial Connection**

VISCA is based on RS232 Serial communications at 9600 bit/s, 8N1, no flow control. VISCA uses a serial repeater network configuration to communicate between the controller (device #0) and up to 7 peripherals (#1 through #7). The daisy chain cable configuration means that a message walks the chain until it reaches the target device identified in the data packet. Responses then walk the rest of the way down the chain and back up again to reach the sender. Some packets are broadcast to all devices.

A command data packet consists of:

- Address byte (1) message header
- Information bytes (1..14)
- Terminating byte (1) 0xFF

You can use Hercules SETUP Utility application and a serial connection to make this work.

| Modem lines<br>CD ● RI ● DSR ● CTS ■ DTR ■ RTS<br>Send<br>Send<br>Free<br>HEX Send<br>HEX Send<br>HEX Send<br>HEX Send                                                                                                    |                   | PClient   TCPServer   U | JDP   Test Mode   Ab | out         |                       |
|----------------------------------------------------------------------------------------------------|-------------------|-------------------------|----------------------|-------------|-----------------------|
| Modem lines CD  CD RI DSR CTS DTR RTS HWg FW update Send HWg FV update Free HWg FV update Free HWg FV update Free HWg FV update Free HWg FV update Free HWg FV update Free Free Free Free Free Free Free Fr                                                                                                    | aceived/Sent data |                         |                      |             | Serial                |
| Modem lines CD  RI DSR CTS DTR RTS Baud 9600 Data size 8 Parity none Handshake DFF Free Free Handshake DFF Herceles SETUP util HWg FW update Send HWg FW update Free HWg FW update Free HWg FW update Free HWg FW update Free Free Free Free Free Free Free Fr                                                                                                    |                   |                         |                      |             |                       |
| Modern lines       CD       RI       DSR       CTS       DTR       RTS         Handshake       OFF       Mode       Free       Mode       Free         Send       I       HEX       Send       HEX       Send       HEX       Send                                                                                                    |                   |                         |                      |             | Baud                  |
| Modem lines<br>CD ● RI ● DSR ● CTS □ DTR □ RTS<br>HWg FW update<br>Send<br>□ HEX Send<br>□ HEX Send<br>□ HEX Send<br>□ HEX SETUP vill<br>Hercules SETUP vill                                                                                                    |                   |                         |                      |             | 9600 -                |
| Modem lines<br>● CD ● RI ● DSR ● CTS □ DTR □ RTS<br>HWG PHU update<br>Send<br>□ HEX Send<br>□ HEX Send<br>□ HEX Send<br>□ HEX Send<br>□ HEX SETUP util<br>Hercules SETUP util                                                                                                    |                   |                         |                      |             |                       |
| Modem lines<br>© CD © RI © DSR © CTS □ DTR □ RTS<br>HWg FW update<br>Send<br>□ HEX Send<br>□ HEX Send<br>HWU group.cor<br>Hercules SETUP with<br>Hercules SETUP with                                                                                                    |                   |                         |                      |             | 8                     |
| Modem lines<br>CD                                                                                                    |                   |                         |                      |             |                       |
| Modem lines<br>© CD © RI © DSR © CTS T DTR T RTS<br>Send<br>T HEX Send<br>T HEX Send<br>T HEX Send<br>HUUG Group con<br>Hercules SETUP utilit                                                                                                    |                   |                         |                      |             | none                  |
| Modem lines<br>CD                                                                                                    |                   |                         |                      |             | Handshake             |
| Modem lines<br>CD                                                                                                    |                   |                         |                      |             | OFF                   |
| Modern lines<br>CD                                                                                                    |                   |                         |                      |             | Mode                  |
| Modem lines<br>© CD © RI © DSR © CTS T DTR T RTS<br>HWg FW update<br>HWg FW update<br>HWg FV update<br>HWg FV update<br>HWg FV update<br>HWg FV update<br>HWg FV update<br>HWg FV update<br>HWg FV update<br>HWg FV update                                                                                                    |                   |                         |                      |             | Free                  |
| Image: CD       Image: RI       Image: DSR       Image: CTS       Image: DTR       Image: RTS       Image: HWg FW update         Send       Image: RTS       Image: RTS |                   |                         |                      |             | 📌 Open                |
| HEX       Send         HEX       Send         HEX       Send         Hex       Send                                                                                                    | Modem lines       | 🔘 CD 🕥 RI               | 🔘 DSR 🔘 CTS          | 🗖 DTR 🗖 RTS | HWg FW update         |
| HEX Send Hercules SETUP utili                                                                                                    | Send              |                         |                      |             | 1                     |
| HEX Send Hercules SETUP utili                                                                                                    |                   |                         |                      | HEX Send    | group                 |
|                                                                                                    |                   |                         |                      | HEX Send    | www.HW-group.com      |
|                                                                                                    |                   |                         |                      |             | Hercules SETUP utilit |

## **VISCA** over IP

Avonic IP cameras are implemented with a TCP and an UDP server. The TCP as well as the UDP port are by default set to port 1259.

The default VISCA address setting is **always 1** when using VISCA over IP. As all cameras are uniquely identified by their IP address, all VISCA addresses are set to 1, the serial addressing plays no part. For VISCA over IP, every command starts with **81 xx xx xx**.

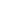

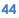

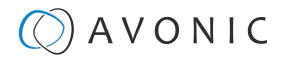

To control the camera, you need an TCP or UDP supported application, like **Hercules SETUP utility** or **Packet Sender** for example. Follow instructions below:

- 1. Open the TCP/ UDP supported application.
- Fill in the camera's IP Address, TCP/UDP port number and connect the application to your camera. Once the connection between client and server is configured, the client will be able to send PTZ commands to the server. The server then parses and executes the PTZ command.
- 3. Fill in the command to be sent to the camera. The camera will send you the return commands.
- **4.** If you see the returned commands (in exception with UDP), the camera has executed the command. You can check this in the WebGUI of the camera.

Default settings:

- TCP port 1259
- UDP port 1259 (same port as TCP; is correct)
- VISCA address 1

The pictures below are showing an example of a VISCA command (Focus near) with their return commands. The green RX commands in the picture "Receive message" is the ACK command (to let the sender know that the command is received and executed) and the COM command (to confirm that the command has been successfully executed and completed). You can find these commands in the Camera Return Command list and the Inquiry Command list.

The pictures below are ONLY an example to show you how a TCP supported application works. The pictures could be different from the application you are using.

| TCP         Port           Module IP         Port           192.168.5.50         1260 | PTZ Manual                            |
|---------------------------------------------------------------------------------------|---------------------------------------|
| Ping 🛃 Connect                                                                        | 8x 01 04 08 03 FF > 81 01 04 08 03 FF |
|                                                                                       |                                       |

VISCA IP address and port

**VISCA** command example

#### Receive message

|                                      | Clear |
|--------------------------------------|-------|
| TX: 81 01 04 08 03 FF (11:33:44.785) |       |
| RX: 90 41 FF (11:33:44.791)          |       |
| RX: 90 51 FF (11:33:44.844)          |       |
|                                      |       |
|                                      |       |
|                                      |       |
|                                      |       |
|                                      |       |
|                                      |       |
|                                      |       |

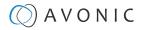

#### VISCA over IP using the full Sony VISCA protocol

All Avonic cameras are capable of being controlled using the UDP Sony version of VISCA consisting of long VISCA commands, including headers and message counters. The advantage of using this version of VISCA is the fact that the camera responds with the same header **counter** as was used in the command. This makes it possible to match each response to each command sent. This is especially helpful when programming automated camera control systems.

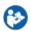

For the following example Hercules SETUP utility is used to recall preset 1 using VISCA. Follow instructions below:

1. Set the local port and camera port. Both must be set to 52381. Any other port won't work!

The camera will send its answers back to the port that was used to send the command (port 52381).

Make sure that you have your sent and receive window set to display HEX data.

In the example below the camera is switched between:

- Preset 1: VISCA command 81 01 01 3F 02 01 FF and
- Preset 2: VISCA command 81 01 01 3F 02 02 FF
- 1. Type the command in the **Send** box. The command consists of the **(camera) address**, marked in blue and 7 bytes marked in red. This means that the complete VISCA command looks like this:
  - Preset 1: VISCA command 010000070000001810101F0201FF
  - Preset 2: VISCA command 01000007000000058101013F0202FF

The Visca over IP header consists of the 3rd and 4th bytes of the complete header. They indicate length of the payload (VISCA command). At this point, the value can vary depending on what VISCA command is sent. Using the example of **Preset Recall 1** from above:

- 0100000700000018101013F0201FF the 4th byte is '7' meaning the payload of the VISCA command is 7 bytes. Another point in the header is the message counter possibility on the 8th byte, in this instance it's '1'. On the second command where **Preset 2** was recalled, the message counter was set to '5'.
- 1. Click on Send. If you have done this correct, you should get the same as on the picture below:

| Hercules SETUP utility by HW-group.com                                                                                                    |       |                                                                        | _         |               | $\times$ |
|----------------------------------------------------------------------------------------------------|-------|------------------------------------------------------------------------|-----------|---------------|----------|
| UDP Setup Serial TCP Client TCP Server UDP Test Mode About                                                                                                    | 1     |                                                                        |           |               |          |
| <pre>leceived data {FF} { (01 } (11 } { (00 } { (03 } { (00 } { (00 } { (00 } { (01 } { 90 } { 41 } { FF (01 } { (11 } { (00 } { (03 } { (00 } { (00 } { (00 } { (01 } { (90 } { (51 } { (FF } { (01 } { (11 } { (00 } { (03 } { (00 } { (00 } { (0) } { (00 } { (00 } { (0) } { (00 } { (0) } { (00 } { (0) } { (0) }</pre> | 1}    | UDP<br>Module IP<br>172.26.40.1<br>Local port<br>52381<br>Server setti |           | Port<br>52381 |          |
| ent data<br> 01} {00} {00} {07} {00} {00} {00} {01} <b>{81}</b> {01} {04} <b>{3E</b><br> 02} {01} <b>{FF}</b>                                                                                                    | 7}    | ☐ Server<br>☐ Redire<br>☐ Redire                                       | ct to TCF |               |          |
| {01}{00}{00}{00}{00}{00}{00}{00}{00}{00}                                                                                                    | 7}    | UDP broad<br>File name:<br>No file<br>Load fil                         |           | Send          |          |
| Send 0100000700000018101043F0201FF                                                                                                    | ▼ HEX | Send                                                                   | HL        | Jgro          | u p      |
| 0100000700000058101043F0202FF                                                                                                    | F HEX | Send                                                                   | wwo.ł     | IW-group.c    | om       |
| 010000050000001581010604FF                                                                                                    | F HEX | Send                                                                   |           | ersion 3.     |          |

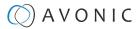

#### **Camera Return Commands**

All parameter values are in HEX.

- x = Camera Address
- y = Socket Number

Δ

• z = Camera Address + 8

This is one list for all Avonic PTZ Cameras (CM40 series, CM70 and CM90 series). Some features are CM70 and/or CM90 series specific and will not work in the CM40 series cameras.

| Return/complete Command |            |                             |                                            |  |  |
|-------------------------|------------|-----------------------------|--------------------------------------------|--|--|
| Command                 | Function   | Command Packet              | Comments                                   |  |  |
| ACK/Completion Messages | ACK        | 90 4y FF<br>(y: Socket No.) | Return when the command is accepted.       |  |  |
|                         | Completion | 90 5y FF<br>(y: Socket No.) | Return when the command has been executed. |  |  |

| Error Command  | Error Command          |                                                                        |                                                                                                    |  |  |
|----------------|------------------------|------------------------------------------------------------------------|----------------------------------------------------------------------------------------------------|--|--|
| Command        | Function               | Command Packet                                                         | Comments                                                                                                    |  |  |
| Error Messages | Syntax Error           | 90 60 02 FF                                                            | Returned when the command<br>format is different or when a<br>command with illegal command<br>parameters is accepted.                                                           |  |  |
|                | Command Buffer Full    | 90 60 03 FF                                                            | Indicates that two sockets are<br>already being used (executing<br>two commands) and the<br>command could not be<br>accepted when received.                                     |  |  |
|                | Command Canceled       | 90 6y 04 FF<br>(y: Socket No.)                                         | Returned when a command<br>which is being executed in a<br>socket specified by the cancel<br>command is canceled. The<br>completion message for the<br>command is not returned. |  |  |
|                | No Socket              | 90 6y 05 FF<br>(y: Socket No.)                                         | Returned when no command is<br>executed in a socket specified<br>by the cancel command, or<br>when an invalid socket number is<br>specified.                                    |  |  |
|                | Command Not Executable | 90 6y 41 FF<br>(y: Execution command Socket<br>No. Inquiry command: 0) | Returned when a command<br>cannot be executed due to<br>current conditions. For example,<br>when commands controlling<br>the focus manually are received<br>during auto-focus.  |  |  |

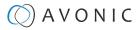

#### **Camera Control Commands**

All parameter values are in HEX

- x = Camera Address
- y = Socket Number
- z = Camera Address + 8

| Command           | Function              | Command Packet                   | Comments                                                         |
|-------------------|-----------------------|----------------------------------|------------------------------------------------------------------|
| Address Set       | Broadcast             | 88 30 01 FF                      | Address setting                                                  |
| CAM_Power         | On                    | 8x 01 04 00 02 FF                | Power ON                                                         |
| o, <u>.</u> , ee. | Off                   | 8x 01 04 00 03 FF                | Power OFF                                                        |
|                   | Reboot                | 8x 0A 01 06 01 FF                | Reboot                                                           |
| CAM_Zoom          | Stop                  | 8x 01 04 07 00 FF                |                                                                  |
|                   | Tele (Standard speed) | 8x 01 04 07 02 FF                |                                                                  |
|                   | Wide (Standard speed) | 8x 01 04 07 03 FF                |                                                                  |
|                   | Tele (Variable speed) | 8x 01 04 07 2p FF                | p = 0(low speed) -F(high speed)                                  |
|                   | Wide (Variable speed) | 8x 01 04 07 3p FF                |                                                                  |
|                   | Direct                | 8x 01 04 47 0p 0q 0r 0s FF       | pqrs(0-F): Zoom Position                                         |
|                   | Zoom Wide ~ Tele      | 00 00 00 00 ~ 04 00 00 00 (PQRS) |                                                                  |
| CAM_Focus         | Stop                  | 8x 01 04 08 00 FF                |                                                                  |
|                   | Far (Standard speed)  | 8x 01 04 08 02 FF                |                                                                  |
|                   | Near (Standard speed) | 8x 01 04 08 03 FF                |                                                                  |
|                   | Far (Variable speed)  | 8x 01 04 08 2p FF                | p = 0(low) - F(high)                                             |
|                   | Near (Variable speed) | 8x 01 04 08 3p FF                |                                                                  |
|                   | Direct Focus Position | 8x 01 04 48 0p 0q 0r 0s FF       | min p = 0, q = 0, r = 0, s = 0 max<br>p = 0, q = 6, r = E, s = A |
|                   | Auto Focus            | 8x 01 04 38 02 FF                | AFOn                                                             |
|                   | Manual Focus          | 8x 01 04 38 03 FF                | AF Off<br>AF Toggle On/Off                                       |
|                   | Auto/Manual           | 8x 01 04 38 10 FF                |                                                                  |
|                   | OnePush mode          | 8x 01 04 38 04 FF                |                                                                  |
|                   | OnePush trigger       | 8x 01 04 18 01 FF                |                                                                  |
|                   | Focus Near ~ Far      | Variable ~ 00 00 00 00 (PQRS)    | pqrs: Focus Position                                             |
| CAM_WB            | Auto                  | 8x 01 04 35 00 FF                | Normal Auto                                                      |
|                   | Indoor mode           | 8x 01 04 35 01 FF                | Indoor mode                                                      |
|                   | Outdoor mode          | 8x 01 04 35 02 FF                | Outdoor mode                                                     |
|                   | OnePush mode          | 8x 01 04 35 03 FF                | One Push WB mode                                                 |
|                   | OnePush trigger       | 8x 01 04 10 05 FF                | One Push WB Trigger                                              |
|                   | Manual                | 8x 01 04 35 05 FF                | Manual Control mode                                              |

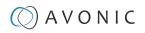

| Camera Control Com                 | mands                |                            |                                                                   |
|------------------------------------|----------------------|----------------------------|-------------------------------------------------------------------|
| Command                            | Function             | Command Packet             | Comments                                                          |
| CAM_Bgain                          | Reset                | 8x 01 04 04 00 FF          | Manual Control of BGain                                           |
|                                    | Up                   | 8x 01 04 04 02 FF          |                                                                   |
|                                    | Down                 | 8x 01 04 04 03 FF          |                                                                   |
|                                    | Direct               | 8x 01 04 44 00 00 0p 0q FF | pq: B Gain                                                        |
| CAM_Rgain                          | Reset                | 8x 01 04 03 00 FF          | Manual Control of RGain                                           |
|                                    | Up                   | 8x 01 04 03 02 FF          |                                                                   |
|                                    | Down                 | 8x 01 04 03 03 FF          |                                                                   |
|                                    | Direct               | 8x 01 04 43 00 00 0p 0q FF | pq: R Gain                                                        |
| CAM_AE                             | Full Auto            | 8x 01 04 39 00 FF          | Automatic Exposure mode                                           |
|                                    | Manual               | 8x 01 04 39 03 FF          | Manual Control mode                                               |
|                                    | Shutter priority     | 8x 01 04 39 0A FF          | Shutter Priority Automatic Exposure mode                          |
|                                    | Iris priority        | 8x 01 04 39 0B FF          | Iris Priority Automatic<br>Exposure mode                          |
|                                    | Bright               | 8x 01 04 39 0D FF          | Bright Mode (Manual control)                                      |
| CAM_lris                           | Reset                | 8x 01 04 0B 00 FF          | Iris Setting (CAM_AE isset to                                     |
|                                    | Up                   | 8x 01 04 0B 02 FF          | Manual)                                                           |
|                                    | Down                 | 8x 01 04 0B 03 FF          |                                                                   |
|                                    | Direct Iris Position | 8x 01 04 4B 00 00 0p 0q FF | (Manual and Iris Priority)<br>min p = 0 q = 0<br>max p = 0, q = C |
| CAM_Shutter                        | Direct               | 8x 01 04 4A 00 00 0p 0q FF | min p = 0 q = 0 max p = 1 q = 0                                   |
| CAM_Gain                           | Reset                | 8x 01 04 0C 00 FF          | Gain Setting                                                      |
|                                    | Direct               | 8x 01 04 0C 00 00 0p 0q FF | pq: Gain Position 0 ~ 20 (0 = 00 HEX)<br>Manual exposure          |
|                                    | Gain Limit           | 8x 01 04 2C 0p FF          | p: Gain Position 0 ~ 15 (0 = 00 HEX)<br>Auto exposure             |
| CAM_Bright (only works             | Reset                | 8x 01 04 0D 00 FF          | Bright Setting                                                    |
| with exposure mode Bright enabled) | Up                   | 8x 01 04 0D 02 FF          |                                                                   |
|                                    | Down                 | 8x 01 04 0D 03 FF          |                                                                   |
|                                    | Direct               | 8x 01 04 0D 00 00 0p 0q FF | pq: Bright Position (0 ~ 23 max p = 1<br>and q = 7)               |
| CAM_ExpComp(EV and EV              | On                   | 8x 01 04 3E 02 FF          | Exposure Compensation On/Off                                      |
| Level)                             | Off                  | 8x 01 04 3E 03 FF          |                                                                   |
|                                    | Reset                | 8x 01 04 0E 00 FF          | Exposure Compensation Amount                                      |
|                                    | Up                   | 8x 01 04 0E 02 FF          | Setting                                                           |
|                                    | Down                 | 8x 01 04 0E 03 FF          |                                                                   |
|                                    | Direct               | 8x 01 04 4E 00 00 0p 0q FF | pq: ExpComp Position (min pq = 0<br>max pq = 0E)                  |

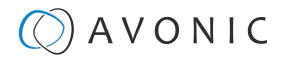

| Camera Control Com       | imands            |                            |                                                        |
|--------------------------|-------------------|----------------------------|--------------------------------------------------------|
| Command                  | Function          | Command Packet             | Comments                                               |
| CAM_BackLight            | On                | 8x 01 04 33 02 FF          | Back Light Compensation On/Off                         |
|                          | Off               | 8x 01 04 33 03 FF          |                                                        |
| CAM_NR(2D)Level          | -                 | 8x 01 04 53 0p FF          | p: NR Setting (0: Off,<br>level 1 to 7, 8 = AUTO)      |
| CAM_NR(3D)Level          | -                 | 8x 01 04 54 0p FF          | p: NR Setting (0: Off,<br>level 1 to 8)                |
| CAM_Flicker              | -                 | 8x 01 04 23 0p FF          | p: Flicker Settings<br>(0: Off, 1: 50Hz, 2: 60Hz)      |
| CAM_DHotPixel            | -                 | 8x 01 04 56 0p FF          | p: Dynamic Hot Pixel Setting (0: Off,<br>level 1 to 5) |
| CAM_Aperture (sharpness) | Reset             | 8x 01 04 02 00 FF          | Aperture Control                                       |
|                          | Up                | 8x 01 04 02 02 FF          |                                                        |
|                          | Down              | 8x 01 04 02 03 FF          |                                                        |
|                          | Direct            | 8x 01 04 42 00 00 0p 0q FF | pq: Aperture Gain                                      |
| CAM_PictureEffect        | Off               | 8x 01 04 63 00 FF          | Picture Effect Setting                                 |
|                          | B&W               | 8x 01 04 63 04 FF          |                                                        |
| CAM_Memory(preset)       | Reset             | 8x 01 04 3F 00 pp FF       | pp: Memory Number (=0 to 127)                          |
|                          | Set               | 8x 01 04 3F 01 pp FF       |                                                        |
|                          | Recall            | 8x 01 04 3F 02 pp FF       |                                                        |
| CAM_LR_Reverse           | On                | 8x 01 04 61 02 FF          | Image Flip Horizontal On/Off                           |
|                          | Off               | 8x 01 04 61 03 FF          |                                                        |
| CAM_PictureFlip          | On                | 8x 01 04 66 02 FF          | Image Flip Vertical On/Off                             |
|                          | Off               | 8x 01 04 66 03 FF          |                                                        |
| Freeze                   | Freeze ON         | 8x 04 04 62 02 FF          | Freeze ON immediately                                  |
| (CM70 series ONLY)       | Freeze OFF        | 8x 04 04 62 03 FF          | Freeze OFF immediately                                 |
|                          | Preset Freeze ON  | 8x 04 04 62 22 FF          | Freeze ON when running preset                          |
|                          | Preset Freeze OFF | 8x 04 04 62 23 FF          | Freeze OFF when running preset                         |
| SYS_Menu                 | Off               | 8x 01 06 06 03 FF          | Turns the OSD menu On/Off                              |
|                          | On                | 8x 01 06 06 02 FF          |                                                        |
| CAM_ColorGain            | Direct            | 8x 01 04 49 00 00 00 0P FF | p: Color Gain setting<br>Oh (60%) to Eh (200%)         |

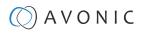

| Camera Control C  |                          |                                                 | 1                                                                                                    |
|-------------------|--------------------------|-------------------------------------------------|----------------------------------------------------------------------------------------------------|
| Command           | Function                 | Command Packet                                  | Comments                                                                                                    |
| Pan_tiltDrive     | Up                       | 8x 01 06 01 VV WW 03 01 FF                      | VV: Pan speed 0x01 (low speed) to<br>0x18 (high speed)<br>WW: Tilt speed 0x01 (low speed) to<br>0x14 (high speed)<br>YYYY: Pan Position ZZZZ: Tilt Position |
|                   | Down                     | 8x 01 06 01 VV WW 03 02 FF                      |                                                                                                    |
|                   | Left                     | 8x 01 06 01 VV WW 01 03 FF                      |                                                                                                    |
|                   | Right                    | 8x 01 06 01 VV WW 02 03 FF                      |                                                                                                    |
|                   | Upleft                   | 8x 01 06 01 VV WW 01 01 FF                      |                                                                                                    |
|                   | Upright                  | 8x 01 06 01 VV WW 02 01 FF                      |                                                                                                    |
|                   | DownLeft                 | 8x 01 06 01 VV WW 01 02 FF                      |                                                                                                    |
|                   | DownRight                | 8x 01 06 01 VV WW 02 02 FF                      |                                                                                                    |
|                   | Stop                     | 8x 01 06 01 VV WW 03 03 FF                      |                                                                                                    |
|                   | AbsolutePosition         | 8x 01 06 02 VV WW<br>0Y 0Y 0Y 0Y 0Z 0Z 0Z 0Z FF |                                                                                                    |
|                   | RelativePosition         | 8x 01 06 03 VV WW<br>0Y 0Y 0Y 0Y 0Z 0Z 0Z 0Z FF | -                                                                                                    |
|                   | Pan range: -170° ~ +170° | 0F 06 07 00 ~ 50 00 09 09 (YYYY)                |                                                                                                    |
|                   | Tilt range: -30° ~ +90°  | OF OE 04 05 ~ 00 05 01 00 (ZZZZ)                |                                                                                                    |
|                   | Home                     | 8x 01 06 04 FF                                  |                                                                                                    |
|                   | Reset                    | 8x 01 06 05 FF                                  |                                                                                                    |
| Pan_tiltLimitSet  | LimitSet                 | 8x 01 06 07 00 0W 0Y 0Y 0Y 0Y 0Z 0Z 0Z 0Z FF    | W: 1 UpRight 0: Down-Left                                                                                                    |
|                   | LimitClear               | 8x 01 06 07 01 0W 07 0F 0F 0F 07 0F 0F 0F FF    | YYYY: Pan Limit Position<br>ZZZZ: Tilt Position                                                                                                    |
| CAM_AFSensitivity | High                     | 8x 01 04 58 01 FF                               | AF Sensitivity High/Normal/Low                                                                                                    |
|                   | Normal                   | 8x 01 04 58 02 FF                               |                                                                                                    |
|                   | Low                      | 8x 01 04 58 03 FF                               |                                                                                                    |
| CAM_SettingReset  | Reset                    | 8x 01 04 A0 10 FF                               | Reset Factory Setting                                                                                                    |
| CAM_Brightness    | Direct                   | 8x 01 04 A1 00 00 0p 0q FF                      | pq: Brightness Position                                                                                                    |
| CAM_Contrast      | Direct                   | 8x 01 04 A2 00 00 0p 0q FF                      | pq: Contrast Position                                                                                                    |
| CAM_Flip          | Off                      | 8x 01 04 A4 00 FF                               | Single Command For Video Flip                                                                                                    |
|                   | Flip-H                   | 8x 01 04 A4 01 FF                               |                                                                                                    |
|                   | Flip-V                   | 8x 01 04 A4 02 FF                               | ]                                                                                                    |
|                   | Flip-HV                  | 8x 01 04 A4 03 FF                               |                                                                                                    |
| CAM_Autoflip      | Autoflip ON              | 8x 01 02 70 02 FF                               | Autoflip ON                                                                                                    |
|                   | Autoflip OFF             | 8x 01 02 70 03 FF                               | Autoflip OFF                                                                                                    |
| CAM_SettingSave   | Save                     | 8x 01 04 A5 10 FF                               | Save Current Setting                                                                                                    |
| CAM_lridix        | Direct                   | 8x 01 04 A7 00 00 0p 0q FF                      | pq: Iridix Position                                                                                                    |

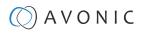

| Command                                  | Function                                                            | Command Packet             | Comments                                                          |
|------------------------------------------|---------------------------------------------------------------------|----------------------------|-------------------------------------------------------------------|
| CAM_AWBSensitivity                       | High                                                                | 8x 01 04 A9 00 FF          | High                                                              |
|                                          | Normal                                                              | 8x 01 04 A9 01 FF          | Normal                                                            |
|                                          | Low                                                                 | 8x 01 04 A9 02 FF          | Low                                                               |
| CAM_AFZone                               | Front Focus                                                         | 8x 01 04 AA 00 FF          | AF Zone select                                                    |
|                                          | Back Focus                                                          | 8x 01 04 AA 01 FF          |                                                                   |
|                                          | Meeting                                                             | 8x 01 04 AA 02 FF          |                                                                   |
|                                          | Moving Objects                                                      | 8x 01 04 AA 03 FF          |                                                                   |
|                                          | Center Focus                                                        | 8x 01 04 AA 04 FF          |                                                                   |
| CAM_ColorHue                             | Direct                                                              | 8x 01 04 4F 00 00 00 0p FF | p: Color Hue setting0h (– 14<br>degrees) to<br>Eh (+14 degrees    |
| Pan-tilt_MaxSpeed                        | High SpeedPan/Tilt ON                                               | 8x 0A 01 31 03 FF          | High Speed PTON                                                   |
|                                          | High SpeedPan/Tilt OFF                                              | 8x 0A 01 31 02 FF          | High Speed PTOFF                                                  |
| ARM/MCU_Version                          | Inquiry ARM/MCU<br>Version                                          | 8x 09 0A 01 03 FF          | Returned version in HEX, for<br>example: 02 05 00 (version 2.5.0) |
| CAM/UVC_Version                          | Inquiry Cam/UVC<br>version                                          | 8x 09 00 02 FF             | Returned version in HEX, for<br>example: 02 05 09 (version 2.5.9) |
| CAM_TallyLight(Cm7x only                 | Red                                                                 | 8x 01 7E 01 0A 00 02 03 FF | Tally Light RedON                                                 |
| with license active)                     | Green                                                               | 8x 01 7E 01 0A 00 03 02 FF | Tally Light GreenON                                               |
|                                          | Off                                                                 | 8x 01 7E 01 0A 00 03 03 FF | Tally Light OFF                                                   |
| Preset_H_Speed                           | Horizontal (Pan) speed<br>between presets                           | 8x 01 03 01 qq FF          | qq= speed setting1 ~ 25 (1 = 00<br>HEX,<br>25 = 18 HEX)           |
| Preset_V_Speed                           | Vertical (Tilt) speed between<br>presets                            | 8x 01 03 02 qq FF          | qq = speed setting1 ~ 21 (1 = 00<br>HEX,<br>21 = 14 HEX)          |
| Preset_Z_Speed                           | Zoom speed between presets                                          | 8x 01 03 03 qq FF          | qq = speed setting1 ~ 8 (1 = 00<br>HEX,<br>8 = 07 HEX)            |
| Blue_Tuning<br>(autowhitebalance active) | more or less blue while<br>maintaining auto white<br>balance active | 8x 0A 01 13 pp FF          | pp = setting<br>-10 ~ +10(00~14 HEX)                              |
| Red_Tuning<br>(autowhitebalance active)  | more or less red while<br>maintaining auto white<br>balance active  | 8x 0A 01 12 pp FF          | pp = setting<br>-10 ~ +10(00~14 HEX)                              |

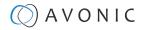

| Camera Control Com | mands                                                          |                      |                                          |
|--------------------|----------------------------------------------------------------|----------------------|------------------------------------------|
| Command            | Function                                                       | Command Packet       | Comments                                 |
| VideoSystem_Set    |                                                                | 8x 01 06 35 00 pp FF | pp: Video Format                         |
| · ·                | et the video format, but since                                 |                      | 00: 1080p60                              |
|                    | by the computer the camera is will NOT change to that format.) |                      | 01:1080p50                               |
|                    |                                                                |                      | 02: 1080i60                              |
|                    |                                                                |                      | 03: 1080i50                              |
|                    |                                                                |                      | 04: 720p60                               |
|                    |                                                                |                      | 05: 720p50<br>06: 1080p30<br>07: 1080p25 |
|                    |                                                                |                      | 08: 720p30                               |
|                    |                                                                |                      | 09: 720p25                               |
|                    |                                                                |                      | 0A: 1080p59.94                           |
|                    |                                                                |                      | OB: 1080i59.94                           |
|                    |                                                                |                      | 0C: 720p59.94                            |
|                    |                                                                |                      | 0D: 1080p29.97                           |
|                    |                                                                |                      | 0E: 720p29.97                            |

### Inquiry Commands

all parameter values are in hex

- x = camera address
- y = socket number
- z = camera address + 8

| Command                           | Function       | Command Packet       | Comments                                         |
|-----------------------------------|----------------|----------------------|--------------------------------------------------|
| CAM_ZoomPosInq                    | 8x 09 04 47 FF | 90 50 0p 0q 0r 0s FF | pqrs: Zoom Position                              |
| CAM_FocusAFModeInq                | 8x 09 04 38 FF | 90 50 02 FF          | Auto Focus                                       |
|                                   |                | 90 50 03 FF          | Manual Focus                                     |
|                                   |                | 90 50 04 FF          | OnePush Focus                                    |
| CAM_FocusPosInq                   | 8x 09 04 48 FF | 90 50 0p 0q 0r 0s FF | pqrs: Focus Position                             |
| CAM_WBModeInq                     | 8x 09 04 35 FF | 90 50 00 FF          | Auto                                             |
|                                   |                | 90 50 01 FF          | Indoor mode                                      |
|                                   |                | 90 50 02 FF          | Outdoor mode                                     |
|                                   |                | 90 50 03 FF          | OnePush mode                                     |
|                                   |                | 90 50 05 FF          | Manual                                           |
| CAM_RGainInq                      | 8x 09 04 43 FF | 90 50 00 00 0p 0q FF | pq: R Gain                                       |
| CAM_BGainInq                      | 8x 09 04 44 FF | 90 50 00 00 0p 0q FF | pq: B Gain                                       |
| CAM_GainInq<br>(CM70 series ONLY) | 8x 09 04 0C FF | 90 50 00 FF          | Manual Exposure Direct Gain                      |
| CAM_AEModeInq                     | 8x 09 04 39 FF | 90 50 00 FF          | Full Auto                                        |
|                                   |                | 90 50 03 FF          | Manual                                           |
|                                   |                | 90 50 0A FF          | Shutter priority                                 |
|                                   |                | 90 50 0B FF          | lris priority                                    |
|                                   |                | 90 50 0D FF          | Bright                                           |
| CAM_ShutterPosInq                 | 8x 09 04 4A FF | 90 50 00 00 0p 0q FF | pq: Shutter Position                             |
| CAM_IrisPosInq                    | 8x 09 04 4B FF | 90 50 00 00 0p 0q FF | pq: Iris Position                                |
| CAM_BrightPosInq                  | 8x 09 04 4D FF | 90 50 00 00 0p 0q FF | pq: Bright Position                              |
| CAM_ExpComp-ModeInq               | 8x 09 04 3E FF | 90 50 02 FF          | On                                               |
|                                   |                | 90 50 03 FF          | Off                                              |
| CAM_ExpCompPosInq                 | 8x 09 04 4E FF | 90 50 00 00 0p 0q FF | pq: ExpComp Position                             |
| CAM_Backlight-Modelnq             | 8x 09 04 33 FF | 90 50 02 FF          | On                                               |
|                                   |                | 90 50 03 FF          | Off                                              |
| CAM_Noise2DLevel                  | 8x 09 04 53 FF | 90 50 0p FF          | Noise Reduction (2D) p: 0 to 7, 8<br>= AUTO      |
| CAM_Noise3DLevel                  | 8x 09 04 54 FF | 90 50 0p FF          | Noise Reduction (3D) p: 0 to 8                   |
| CAM_FlickerModeInq                | 8x 09 04 55 FF | 90 50 0p FF          | p: Flicker Settings(0:<br>OFF, 1: 50Hz, 2: 60Hz) |

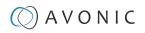

| Inquiry Commands           |                |                      |                   |  |  |
|----------------------------|----------------|----------------------|-------------------|--|--|
| Command                    | Function       | Command Packet       | Comments          |  |  |
| CAM_Aperture-Modelnq       | 8x 09 04 05 FF | 90 50 02 FF          | Auto Sharpness    |  |  |
| (Sharpness)                |                | 90 50 03 FF          | Manual Sharpness  |  |  |
| CAM_ApertureInq(Sharpness) | 8x 09 04 42 FF | 90 50 00 00 0p 0q FF | pq: Aperture Gain |  |  |
| CAM_PictureEffectModeInq   | 8x 09 04 63 FF | 90 50 00 FF          | Color             |  |  |
|                            |                | 90 50 04 FF          | B&W               |  |  |

| Inquiry Commands                                                        |                                                                                                    |                      |                                                |  |
|-------------------------------------------------------------------------|----------------------------------------------------------------------------------------------------|----------------------|------------------------------------------------|--|
| Command                                                                 | Function                                                                                                    | Command Packet       | Comments                                       |  |
| CAM_MemoryInq                                                           | 8x 09 04 3F FF                                                                                                    | 90 50 0p FF          | p: Memory (Preset) number last operated.       |  |
| SYS_MenuModeInq                                                         | 8x 09 06 06 FF                                                                                                    | 90 50 02 FF          | On                                             |  |
|                                                                         |                                                                                                    | 90 50 03 FF          | Off                                            |  |
| CAM_LR_ReverseInq                                                       | 8x 09 04 61 FF                                                                                                    | 90 50 02 FF          | On                                             |  |
|                                                                         |                                                                                                    | 90 50 03 FF          | Off                                            |  |
| CAM_PictureFlipInq                                                      | 8x 09 04 66 FF                                                                                                    | 90 50 02 FF          | On                                             |  |
|                                                                         |                                                                                                    | 90 50 03 FF          | Off                                            |  |
| CAM_ColorGainInq                                                        | 8x 09 04 49 FF                                                                                                    | 90 50 00 00 00 0p FF | p: Color Gain setting<br>0h (60%) to Eh (200%) |  |
| CAM_BTuningInq                                                          | 81 09 0A 01 13 FF                                                                                                    | 90 50 pp FF          | pp = setting<br>-10~+10 (00~14 HEX)            |  |
| CAM_RTuningInq                                                          | 81 09 0A 01 12 FF                                                                                                    | 90 50 pp FF          | pp = setting<br>-10 ~ +10 (00~14 HEX)          |  |
| VideoSystemInq                                                          | 8x 09 06 23 FF                                                                                                    | 90 50 00 FF          | 1920x1080p60                                   |  |
| (CM40 series: It is possible to set the                                 |                                                                                                    | 90 50 01 FF          | 1920x1080p50                                   |  |
| video format, but since the video<br>format is dictated by the computer |                                                                                                    | 90 50 02 FF          | 1920x1080i60                                   |  |
| the camera is connected with,<br>the picture will not change to that    |                                                                                                    | 90 50 03 FF          | 1920x1080i50                                   |  |
| format.)                                                                | a       8x 09 04 3F FF         a       8x 09 06 06 FF         a       8x 09 04 61 FF         a       8x 09 04 66 FF         a       8x 09 04 49 FF         a       81 09 0A 01 13 FF         a       81 09 0A 01 12 FF         a       8x 09 06 23 FF | 90 50 04 FF          | 1280x720p60                                    |  |
|                                                                         |                                                                                                    | 90 50 05 FF          | 1280x720p50                                    |  |
|                                                                         |                                                                                                    | 90 50 06 FF          | 1920x1080p30                                   |  |
|                                                                         |                                                                                                    | 90 50 07 FF          | 1920x1080p25                                   |  |
|                                                                         |                                                                                                    | 90 50 08 FF          | 1280x720p30                                    |  |
|                                                                         |                                                                                                    | 90 50 09 FF          | 1280x720p25                                    |  |
|                                                                         |                                                                                                    | 90 50 0A FF          | 1920x1080p59.94                                |  |
|                                                                         |                                                                                                    | 90 50 0B FF          | 1920x1080i59.94                                |  |
|                                                                         |                                                                                                    | 90 50 0C FF          | 1280x720p59.94                                 |  |
|                                                                         |                                                                                                    | 90 50 0D FF          | 1920x1080p29.97                                |  |
|                                                                         |                                                                                                    | 90 50 0E FF          | 1280x720p29.97                                 |  |
| Pan-tiltMaxSpeedInq                                                     | 8x 09 06 11 FF                                                                                                    | 90 50 ww zz FF       | ww: Pan Max Speed<br>zz: Tilt Max Speed        |  |

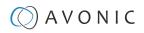

| Inquiry Commands     | ·              |                                     |                                                        |
|----------------------|----------------|-------------------------------------|--------------------------------------------------------|
| Command              | Function       | Command Packet                      | Comments                                               |
| Pan-tiltPosInq       | 8x 09 06 12 FF | 90 50 0w 0w 0w 0w<br>Oz 0z 0z 0z FF | wwww: Pan Position<br>zzzz: Tilt Position              |
| CAM_GainLimitInq     | 8x 09 04 2C FF | 90 50 0q FF                         | p: Gain Limit                                          |
|                      | 8x 09 04 2C FF | 90 50 07 FF                         | Auto exposure                                          |
| CAM_DHotPixelInq     | 8x 09 04 56 FF | 90 50 0q FF                         | p: Dynamic Hot Pixel Setting (0:<br>Off, level 1 to 6) |
| CAM_AFSensitivityInq | 8x 09 04 58 FF | 90 50 01 FF                         | High                                                   |
|                      |                | 90 50 02 FF                         | Normal                                                 |
|                      |                | 90 50 03 FF                         | Low                                                    |
| CAM_BrightnessInq    | 8x 09 04 A1 FF | 90 50 00 00 0p 0q FF                | pq: Brightness Position                                |
| CAM_ContrastInq      | 8x 09 04 A2 FF | 90 50 00 00 0p 0q FF                | pq: Contrast Position                                  |

| Inquiry Commands      |                |                      |                                                                 |
|-----------------------|----------------|----------------------|-----------------------------------------------------------------|
| Command               | Function       | Command Packet       | Comments                                                        |
| CAM_FlipInq           | 8x 09 04 A4 FF | 90 50 00 FF          | Off                                                             |
|                       |                | 90 50 01 FF          | Flip-H                                                          |
|                       |                | 90 50 02 FF          | Flip-V                                                          |
|                       |                | 90 50 03 FF          | Flip-HV                                                         |
| CAM_lridixInq         | 8x 09 04 A7 FF | 90 50 00 00 0p 0q FF | pq: Iridix Position                                             |
| CAM_AFZone            | 8x 09 04 AA FF | 90 50 00 FF          | Front Focus                                                     |
|                       |                | 90 50 01 FF          | Back Focus                                                      |
|                       |                | 90 50 02 FF          | Meeting                                                         |
|                       |                | 90 50 03 FF          | Moving Objects                                                  |
|                       |                | 90 50 04 FF          | Center Focus                                                    |
| CAM_ColorHueInq       | 8x 09 04 4F FF | 90 50 00 00 00 0p FF | p: Color Hue setting<br>Oh (–14 degrees) to<br>Eh (+14 degrees) |
| CAM_AWBSensitivityInq | 81 09 04 A9 FF | 90 50 00 FF          | High                                                            |
|                       |                | 90 50 01 FF          | Normal                                                          |
|                       |                | 90 50 02 FF          | Low                                                             |
| CAM_ZoomPosInq        | 8x 09 04 47 FF | 90 50 0p 0q 0r 0s FF | pars: Zoom Position                                             |
| CAM_FocusAFModeInq    | 8x 09 04 38 FF | 90 50 02 FF          | Auto Focus                                                      |
|                       |                | 90 50 03 FF          | Manual Focus                                                    |
| CAM_FocusPosInq       | 8x 09 04 48 FF | 90 50 0p 0q 0r 0s FF | pqrs: Focus Position                                            |

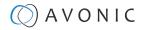

| Inquiry Commands  |                |                      |                      |
|-------------------|----------------|----------------------|----------------------|
| Command           | Function       | Command Packet       | Comments             |
| CAM_WBModeInq     | 8x 09 04 35 FF | 90 50 00 FF          | Auto                 |
|                   |                | 90 50 01 FF          | Indoor mode          |
|                   |                | 90 50 02 FF          | Outdoor mode         |
|                   |                | 90 50 03 FF          | OnePush mode         |
|                   |                | 90 50 05 FF          | Manual               |
| CAM_RGainInq      | 8x 09 04 43 FF | 90 50 00 00 0p 0q FF | pq: R Gain           |
| CAM_BGainInq      | 8x 09 04 44 FF | 90 50 00 00 0p 0q FF | pq: B Gain           |
| CAM_AEModeInq     | 8x 09 04 39 FF | 90 50 00 FF          | Full Auto            |
|                   |                | 90 50 03 FF          | Manual               |
|                   |                | 90 50 0A FF          | Shutter priority     |
|                   |                | 90 50 0B FF          | Iris priority        |
|                   |                | 90 50 0D FF          | Bright               |
| CAM_ShutterPosinq | 8x 09 04 4A FF | 90 50 00 00 0p 0q FF | pq: Shutter Position |
| CAM_lrisPosInq    | 8x 09 04 4B FF | 90 50 00 00 0p 0q FF | pq: Iris Position    |
| CAM_BrightPosInq  | 8x 09 04 4D FF | 90 50 00 00 0p 0q FF | pq: Bright Position  |
| CAM_PowerIng      | 8x 09 04 00 FF | y0 50 02 FF          | On                   |
|                   |                | y0 50 03 FF Off      | Off (Standby)        |

# A V O N I C

# Appendix A1 - Pelco-D Protocol and command List

| Function                        | Byte1 | Byte2   | Byte3 | Byte4 | Byte5              | Byte6             | Byte7 |
|---------------------------------|-------|---------|-------|-------|--------------------|-------------------|-------|
| Up                              | 0xFF  | Address | 0x00  | 0x08  | Pan Speed          | Tilt Speed        | SUM   |
| Down                            | OxFF  | Address | 0x00  | 0x10  | Pan Speed          | Tilt Speed        | SUM   |
| Left                            | OxFF  | Address | 0x00  | 0x04  | Pan Speed          | Tilt Speed        | SUM   |
| Right                           | 0xFF  | Address | 0x00  | 0x02  | Pan Speed          | Tilt Speed        | SUM   |
| Zoom In                         | 0xFF  | Address | 0x00  | 0x20  | 0x00               | 0x00              | SUM   |
| Zoom Out                        | 0xFF  | Address | 0x00  | 0x40  | 0x00               | 0x00              | SUM   |
| Focus Far                       | 0xFF  | Address | 0x00  | 0x80  | 0x00               | 0x00              | SUM   |
| Focus Near                      | 0xFF  | Address | 0x01  | 0x00  | 0x00               | 0x00              | SUM   |
| Set Preset                      | 0xFF  | Address | 0x00  | 0x03  | 0x00               | Preset ID         | SUM   |
| Clear Preset                    | OxFF  | Address | 0x00  | 0x05  | 0x00               | Preset ID         | SUM   |
| Call Preset                     | 0xFF  | Address | 0x00  | 0x07  | 0x00               | Preset ID         | SUM   |
| Auto Focus                      | 0xFF  | Address | 0x00  | 0x2B  | 0x00               | 0x01              | SUM   |
| Manual Focus                    | 0xFF  | Address | 0x00  | 0x2B  | 0x00               | 0x02              | SUM   |
| Query Pan Position              | 0xFF  | Address | 0x00  | 0x51  | 0x00               | 0x00              | SUM   |
| Query Pan Position<br>Response  | OxFF  | Address | 0x00  | 0x59  | Value High<br>Byte | Value Low<br>Byte | SUM   |
| Query Tilt Position             | 0xFF  | Address | 0x00  | 0x53  | 0x00               | 0x00              | SUM   |
| Query Tilt Position<br>Response | OxFF  | Address | 0x00  | Ox5B  | Value High<br>Byte | Value Low<br>Byte | SUM   |
| Query Zoom Position             | OxFF  | Address | 0x00  | 0x55  | 0x00               | 0x00              | SUM   |
| Query Zoom Position<br>Response | OxFF  | Address | 0x00  | 0x5D  | Value High<br>Byte | Value Low<br>Byte | SUM   |

# A V O N I C

# Appendix A2 - Pelco-P Protocol and command List

| Function                        | Byte1 | Byte2   | Byte3 | Byte4 | Byte5              | Byte6             | Byte7 | Byte8 |
|---------------------------------|-------|---------|-------|-------|--------------------|-------------------|-------|-------|
| Up                              | 0xA0  | Address | 0x00  | 0x08  | Pan Speed          | Tilt Speed        | 0xAF  | XOR   |
| Down                            | 0xA0  | Address | 0x00  | 0x10  | Pan Speed          | Tilt Speed        | 0xAF  | XOR   |
| Left                            | 0xA0  | Address | 0x00  | 0x04  | Pan Speed          | Tilt Speed        | 0xAF  | XOR   |
| Right                           | 0xA0  | Address | 0x00  | 0x02  | Pan Speed          | Tilt Speed        | 0xAF  | XOR   |
| Zoom In                         | 0xA0  | Address | 0x00  | 0x20  | 0x00               | 0x00              | 0xAF  | XOR   |
| Zoom Out                        | 0xA0  | Address | 0x00  | 0x40  | 0x00               | 0x00              | 0xAF  | XOR   |
| Focus Far                       | 0xA0  | Address | 0x00  | 0x80  | 0x00               | 0x00              | 0xAF  | XOR   |
| Focus Near                      | 0xA0  | Address | 0x01  | 0x00  | 0x00               | 0x00              | 0xAF  | XOR   |
| Set Preset                      | 0xA0  | Address | 0x00  | 0x03  | 0x00               | Preset ID         | 0xAF  | XOR   |
| Clear Preset                    | 0xA0  | Address | 0x00  | 0x05  | 0x00               | Preset ID         | 0xAF  | XOR   |
| Call Preset                     | 0xA0  | Address | 0x00  | 0x07  | 0x00               | Preset ID         | 0xAF  | XOR   |
| Auto Focus                      | 0xA0  | Address | 0x00  | Ox2B  | 0x00               | 0x01              | 0xAF  | XOR   |
| Manual Focus                    | 0xA0  | Address | 0x00  | Ox2B  | 0x00               | 0x02              | 0xAF  | XOR   |
| Query Pan Position              | 0xA0  | Address | 0x00  | 0x51  | 0x00               | 0x00              | 0xAF  | XOR   |
| Query Pan Position<br>Response  | 0xA0  | Address | 0x00  | 0x59  | Value High<br>Byte | Value Low<br>Byte | 0xAF  | XOR   |
| Query Tilt Position             | 0xA0  | Address | 0x00  | 0x53  | 0x00               | 0x00              | 0xAF  | XOR   |
| Query Tilt Position<br>Response | 0xA0  | Address | 0x00  | Ox5B  | Value High<br>Byte | Value Low<br>Byte | 0xAF  | XOR   |
| Query Zoom Position             | 0xA0  | Address | 0x00  | 0x55  | 0x00               | 0x00              | 0xAF  | XOR   |
| Query Zoom Position<br>Response | 0xA0  | Address | 0x00  | 0x5D  | Value High<br>Byte | Value Low<br>Byte | 0xAF  | XOR   |

# APPENDIX B - DIMENSIONS

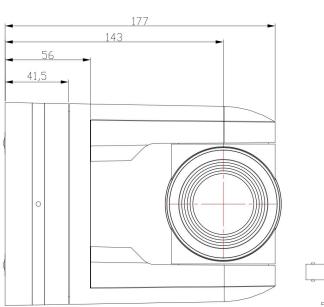

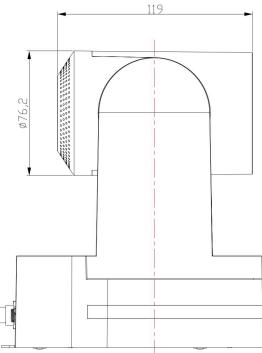

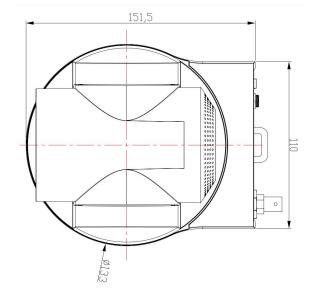

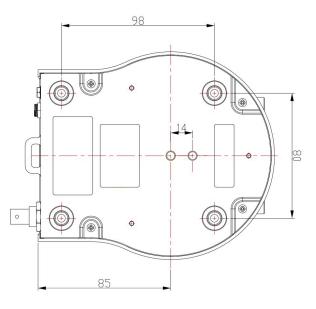

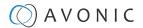

# APPENDIX C - HTTP API

With the HTTP API you can control the camera by using a web browser like Microsoft Edge or Google Chrome for example. It is possible to change multiple settings at once using this feature. This document is available as an Appendix in the CM40 series manual and as a separate document on the product website.

## How to use HTTP API

All codes in the HTTP API code list are clickable. Do NOT click left on these codes!

Follow instructions below:

1. Click right and click (left) to COPY the link.

| HTTP API code list |                                                     |                    |                          |                            | Open link in new window           |
|--------------------|-----------------------------------------------------|--------------------|--------------------------|----------------------------|-----------------------------------|
| R Remote Co        | ntrol                                               |                    |                          |                            | Ce Open link in InPrivate window  |
| IR Enable/Disa     | ble                                                 |                    |                          |                            | Save link as                      |
| Command            | Code                                                | Command            | Setti                    |                            | 67 G F I                          |
| szCmd              | http://192.168.5.126/ajaxcom?                       | birCtriEnable      | 0: 01                    | N                          | Copy link                         |
|                    | szCmd={"SetEnv":{"ArmPtz":<br>{"birCtrlEnable":0}}} |                    | 1:0                      | 1: OFF  Q Rotate clockwise |                                   |
| PTZ                |                                                     |                    |                          |                            | Rotate counterclockwise     Ctrl+ |
| PTZControl         |                                                     |                    |                          |                            | □ Inspect                         |
| Code: http://192.1 | 68.5.126/ajaxcom?szCmd={"SysCtrl":{"PtzCtrl":{"     | nChanel":0,"szPtzC | Cmd":"left_start","byVal | ue":50}}}                  |                                   |
| Command            | Setting                                             | Fu                 | inction                  | Commo                      | and                               |
| nChanel            | 0                                                   |                    |                          |                            |                                   |
| byValue            | 0,100 used to control the speed of ptz              |                    |                          |                            |                                   |
|                    |                                                     |                    |                          |                            |                                   |

- 2. Paste the link in your browser like this (all the brackets are replaced by percentages. This is normal, ignore it):
  - C 🕀 http://192.168.5.126/ajaxcom?szCmd=%7B%225ysCtrl%22:%7B%22PtzCtrl%22:%7B%22PtzCmd%22:%2SzPtzCmd%22:%22left\_start%22,%22byValue%22:50%7D%7D%7D
- 3. Note that the IP Address in this link is an **example of an IP address**. Change this IP Address to the one you use for your camera. See Network > Ethernet > IP Address.
- 4. Change the settings in the link. In this case:

← C (⊕ http://192.168.5.126/ajaxcom?szCmd=%78%22SysCtrl%22:%78%22PtzCtrl%22:%78%22nChanel%22:0.%22szPtzCmd%22:%22left\_start%22,%22byValue%22:50%7D%7D%7D

5. Press ENTER. If correct, you get in return:

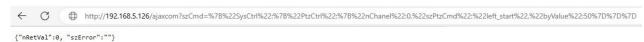

If **failed**, you get in return.

{"nRetVal":-1879048185, "szError":""}

- 6. In case of a failed return, check the following:
  - Syntax errors in the code/ correct numbers in the key values. Some camera settings are having a specific range. The SRT key for example has a range of 0 32. If you have typed 33 it would exceed the range of this key.
  - No long white spaces between the key values of the code. For example this "code" is error and this "code" is right.
  - If you have entered the correct IP address of the camera.
- 7. If you have performed the process accurately, you can verify the settings within the camera's WebGUI.

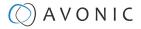

#### Curl

It is also possible to change the camera settings at once by using the **Command Prompt** from Windows.

63

- 1. Click on Start in the left corner of your screen in Windows.
- 2. Type Notepad and open this application.

Follow instructions below:

- 3. Copy and paste the following http link from the HTTP API code list (for example: http://192.168.5.126/ ajaxcom?szCmd={'GetEnv'':{"VideoParam'':{"nChannel":-1}}}
- 4. Type **curl**, change the default IP address in the IP Address of your camera, and surround it by quotation marks.
- 5. Add --data-raw between the http link and the code.
- 6. Type **szCmd** and surround it by quotation marks.
- 7. Double the quotation marks between the brackets! See the example below.

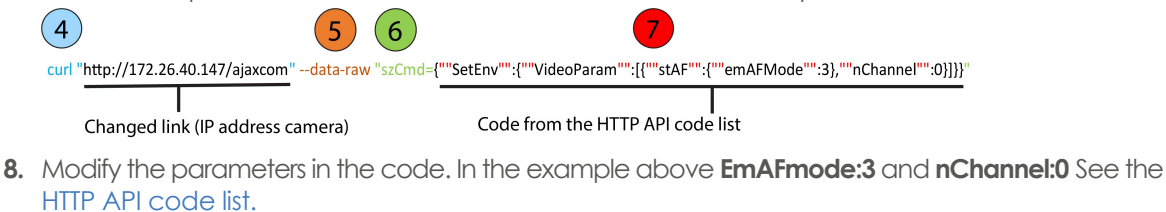

- 9. Click on Start in Windows again, type CMD and press Enter.
- 10. Copy and paste the link/ code from notepad in **Command Prompt** and press **Enter**. If correct it returns: {'nRetVal':0, "szError':"}

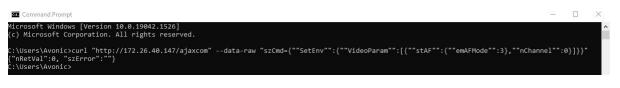

#### {"GetEnv"}

You can use the HTTP API to **display the current settings** of the camera in your browser or in the **Command Prompt** application. You need the {'GetEnv'} codes from the HTTP API code list to do this. If correct you see the following in your webbrowser, or in Command Prompt:

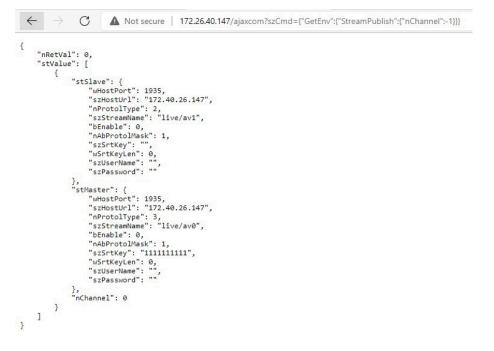

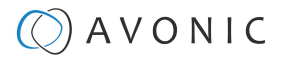

| Command Prompt                                                                                                    | - 🗆 X                                   |
|----------------------------------------------------------------------------------------------------|-----------------------------------------|
| Microsoft Windows [Version 10.0.19044.1526]<br>(c) Microsoft Corporation. All rights reserved.                                                                               | ŕ                                       |
| <pre>C:\Users\Avonic&gt;curl "http://172.26.40.147/ajaxcom"data-raw "szCmd={""GetEnv"":</pre>                                                                                | {""StreamPublish"":(""nChannel"":-1}}}" |
| "ndbProtolMask": 1,<br>"szSrtKey': "",<br>"wSrtKeyLen": 0,<br>"szUserName": "",<br>"szPassword": ""<br>),<br>"stMaster": {<br>"wHostPort": 1935,                             |                                         |
| "szHosturl": "172.48.26.147",<br>"nProtolype": 3,<br>"szStreamWame": "live/av0",<br>"hdbProtolWasK": 1,<br>"szSrtKey": "111111111",<br>"wSrtKeylen": 0,<br>"szUserName": "", |                                         |
| },<br>"nChannel": 0<br>}                                                                                                    |                                         |

# HTTP API code list

### **IR Remote Control**

| IR Enable/Disable |                                                     |               |         |  |  |
|-------------------|-----------------------------------------------------|---------------|---------|--|--|
| Command           | Code                                                | Command       | Setting |  |  |
| szCmd             | http://192.168.5.126/ajaxcom?                       | blrCtrlEnable | 0: ON   |  |  |
|                   | szCmd={"SetEnv":{"ArmPtz":<br>{"blrCtrlEnable":0}}} |               | 1: OFF  |  |  |

### PTZ

| PTZControl         |                                                      |                                    |                 |
|--------------------|------------------------------------------------------|------------------------------------|-----------------|
| Code: http://192.1 | 68.5.126/ajaxcom?szCmd={"SysCtrl":{"PtzCtrl":{"nChar | nel":0,"szPtzCmd":"left_start","by | yValue":50}}}   |
| Command            | Setting                                              | Function                           | Command         |
| nChanel            | 0                                                    |                                    |                 |
| byValue            | 0,100 used to control the speed of ptz               |                                    |                 |
| szPtzCmd           |                                                      |                                    |                 |
|                    |                                                      | left start                         | left_start      |
|                    |                                                      | left stop                          | left_stop       |
|                    |                                                      | leftup start                       | leftup_start    |
|                    |                                                      | leftup stop                        | leftup_stop     |
|                    |                                                      | leftdown start                     | leftdown_start  |
|                    |                                                      | leftdown stop                      | leftdown_stop   |
|                    |                                                      | rightstart                         | right_start     |
|                    |                                                      | rightstop                          | right_stop      |
|                    |                                                      | rightup start                      | rightup_start   |
|                    |                                                      | rightdown start                    | rightdown_start |
|                    |                                                      | rightdown stop                     | rightdown_stop  |
|                    |                                                      | upstart                            | up_start        |
|                    |                                                      | upstop                             | up_stop         |

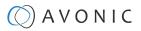

| PTZControl |           |            |
|------------|-----------|------------|
|            | downstart | down_start |
|            | downstop  | down_stop  |

#### PTZ speed

| Set PTZ Speed |                                                                                |           |         |        |
|---------------|--------------------------------------------------------------------------------|-----------|---------|--------|
| Command       | Code                                                                           | Command   | Setting |        |
| szCmd         | http://192.168.5.126/ajaxcom?szCmd={"SetEnv":<br>{"PTZSpeed":{"nPTZSpeed":1}}} | nPTZSpeed | 0: Slow | 1:High |

### Speed by Zoom

| Set Speed By Zoom |                                                                                 |              |         |        |  |
|-------------------|---------------------------------------------------------------------------------|--------------|---------|--------|--|
| Command           | Code                                                                            | Command      | Setting |        |  |
| szCmd             | http://192.168.5.126/ajaxcom?szCmd={"SetEnv":<br>{"ArmPtz":{"bSpeedByZoom":0}}} | bSpeedByZoom | 1: on   | 0: off |  |

#### Low power mode

| Set Low Power Mode |                                                                                   |                |         |        |  |
|--------------------|-----------------------------------------------------------------------------------|----------------|---------|--------|--|
| Command            | Code                                                                              | Command        | Setting |        |  |
| szCmd              | http://192.168.5.126/ajaxcom?szCmd={"SetEnv":<br>{"ArmPtz":{"emLowPowerMode":0}}} | emLowPowerMode | 2: on   | 3: off |  |

### Zoom Speed

| Set Zoom Speed |                                                                               |            |         |  |
|----------------|-------------------------------------------------------------------------------|------------|---------|--|
| Command        | Code                                                                          | Command    | Setting |  |
| szCmd          | http://192.168.5.126/ajaxcom?szCmd={"SetEnv":{"ArmPtz":<br>{"nZoomSpeed":0}}} | nZoomSpeed | 0-7     |  |

## Preset Pan Speed

| Set Preset Pan Speed |                                                                                    |                 |         |  |
|----------------------|------------------------------------------------------------------------------------|-----------------|---------|--|
| Command              | Code                                                                               | Command         | Setting |  |
| szCmd                | http://192.168.5.126/ajaxcom?szCmd={"SetEnv":{"ArmPtz":<br>{"nPresetPanSpeed":0}}} | nPresetPanSpeed | 0 - 24  |  |

### **Preset Tilt Speed**

| Set Preset Tilt Speed |                                                                                     |                  |         |  |
|-----------------------|-------------------------------------------------------------------------------------|------------------|---------|--|
| Command               | Code                                                                                | Command          | Setting |  |
| szCmd                 | http://192.168.5.126/ajaxcom?szCmd={"SetEnv":{"ArmPtz":<br>{"nPresetTiltSpeed":0}}} | nPresetTiltSpeed | 0 - 20  |  |

## Preset Zoom Speed

| Set Preset Zoom Speed |                                                                                     |                  |         |  |  |
|-----------------------|-------------------------------------------------------------------------------------|------------------|---------|--|--|
| Command               | Code                                                                                | Command          | Setting |  |  |
| szCmd                 | http://192.168.5.126/ajaxcom?szCmd={"SetEnv":{"ArmPtz":<br>{"nPresetZoomSpeed":0}}} | nPresetZoomSpeed | 0-7     |  |  |

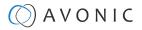

### Focus Mode

| Focus Mode Commands |                                                                                                    |                                       |                |  |  |
|---------------------|----------------------------------------------------------------------------------------------------|---------------------------------------|----------------|--|--|
| Focus Mode          |                                                                                                    |                                       |                |  |  |
| Code                | http://192.168.5.126/ajaxcom?s<br>{"emAFMode":3},"nChannel":0}]                                                     | zCmd={"SetEnv":{"VideoParam":[{<br>}} | 'stAF':        |  |  |
| Command             | Setting                                                                                                    |                                       |                |  |  |
| nChanel             | 0                                                                                                    |                                       |                |  |  |
| emAFMode            | 2: Auto                                                                                                    |                                       |                |  |  |
|                     | 3: Manual                                                                                                    |                                       |                |  |  |
|                     | 4 OnePush                                                                                                    |                                       |                |  |  |
| Zoom and focus      |                                                                                                    |                                       |                |  |  |
| Code                | http://192.168.5.126/ajaxcom?szCmd={"SysCtrl";{"PtzCtrl";<br>{"nChanel":0,"szPtzCmd":"zoomdec_start","byValue":0}}} |                                       |                |  |  |
| Command             | Setting                                                                                                    | Setting Function Command              |                |  |  |
| nChanel             | 0                                                                                                    |                                       |                |  |  |
| byValue             | 0                                                                                                    |                                       |                |  |  |
| szPtzCmd            |                                                                                                    |                                       |                |  |  |
|                     |                                                                                                    | Zoom add start                        | zoomadd_start  |  |  |
|                     |                                                                                                    | Zoom add stop                         | zoomadd_stop   |  |  |
|                     |                                                                                                    | Zoom decrease stop                    | zoomdec_start  |  |  |
|                     |                                                                                                    | Zoom decrease stop                    | zoomdec_stop   |  |  |
|                     |                                                                                                    | Focus add start                       | focusadd_start |  |  |
|                     |                                                                                                    | Focus add stop                        | focusadd_stop  |  |  |
|                     |                                                                                                    | Focus decrease start                  | focusdec_start |  |  |
|                     |                                                                                                    | Focus decrease stop                   | focusdec_stop  |  |  |

#### Preset

| Preset Commands |                                                                                                    |              |              |  |  |
|-----------------|----------------------------------------------------------------------------------------------------|--------------|--------------|--|--|
| Code            | http://192.168.5.126/ajaxcom?szCmd={"SysCtrl":{"PtzCtrl":<br>{'nChanel":0,"szPtzCmd":"preset_set","byValue":0}}} |              |              |  |  |
| Command         | Setting                                                                                                    | Function     | Command      |  |  |
| nChanel         | Os                                                                                                    |              |              |  |  |
| ByValue         | 0, 254                                                                                                    |              |              |  |  |
| szPtzCmd        |                                                                                                    |              |              |  |  |
|                 |                                                                                                    | Set preset   | preset_set   |  |  |
|                 |                                                                                                    | Call preset  | preset_call  |  |  |
|                 |                                                                                                    | Clean preset | preset_clean |  |  |

| Audio               |  |  |
|---------------------|--|--|
| Audio Configure     |  |  |
| Get audio configure |  |  |

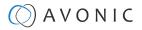

| Code            | http://192.168.5.126/ajaxcom?szCn                                                                            | nd={"GetEnv":{"Audio":{}}}                                                            |                                  |          |           |
|-----------------|----------------------------------------------------------------------------------------------------|---------------------------------------------------------------------------------------|----------------------------------|----------|-----------|
| Set audio co    | nfigure                                                                                                    |                                                                                       |                                  |          |           |
| Code            | http://192.168.5.126/ajaxcom?szCn<br>[33554888,33554888,33554433],"bEn<br>[6,7,2],"nSampleRate":44100,"nChar | able":0,"nInpVolume":4,"nBitRc                                                        |                                  |          | cList":   |
| Function        | Code                                                                                                    | Command                                                                               | Setting                          |          |           |
| Enable          | http://192.168.5.126/ajaxcom?<br>szCmd={"SetEnv":{"Audio":<br>{"bEnable":1}}}                                | bEnable                                                                               | 0: off<br>1: on                  |          |           |
| Encode<br>Type  | http://192.168.5.126/ajaxcom?<br>szCmd={"SetEnv":{"Audio":<br>{"nAEncType":7}}}                              | nAEncType                                                                             | 6: Mp3AAC<br>7: G.711A<br>2:     |          |           |
| Sample<br>Rate  | http://192.168.5.126/ajaxcom?<br>szCmd={"SetEnv":{"Audio":<br>{"nSampleRate":32000}}}                        | nSampleRate (Only<br>supporting these sample<br>rates and gy11a can only<br>be 8000.) | 16000<br>32000<br>44100<br>48000 |          |           |
| Sample Bits     | http://192.168.5.126/ajaxcom?<br>szCmd={"SetEnv":{"Audio":<br>{"nSampleBits":16}}}                           | nSampleBits                                                                           | 16                               |          |           |
| Bit Rate        | http://192.168.5.126/ajaxcom?<br>szCmd={"SetEnv":{"Audio":<br>{"nBitRate":96}}}                              | nBitRate                                                                              | 32<br>48                         | 64<br>96 | 128       |
| Channel         | http://192.168.5.126/ajaxcom?<br>szCmd={"SetEnv":{"Audio":<br>{"nChannel":2}}}                               | nChannel                                                                              | 1: Mono                          |          | 2: Stereo |
| Input<br>Volume | http://192.168.5.126/ajaxcom?<br>szCmd={"SetEnv":{"Audio":<br>{"nInpVolume":5}}}                             | nInpVolume (range 1 to<br>10)                                                         | Exp:[1, 10]                      |          |           |

#### Video

## Camera Settings

| Video Parameters                                                                  |                                                                                                    |          |                |                           |  |  |
|-----------------------------------------------------------------------------------|----------------------------------------------------------------------------------------------------|----------|----------------|---------------------------|--|--|
| Get video paramet                                                                 |                                                                                                    |          |                |                           |  |  |
| Code http://192.168.5.126/ajaxcom?szCmd={"GetEnv":{"VideoParam":{"nChannel":-1}}} |                                                                                                    |          |                |                           |  |  |
| Set video paramete                                                                | rs                                                                                                    |          |                |                           |  |  |
| Focus                                                                             | Focus                                                                                                    |          |                |                           |  |  |
| Function                                                                          | Code                                                                                                    | Command  | Setting        |                           |  |  |
| Focus Mode                                                                        | http://192.168.5.126/<br>ajaxcom?szCmd={"SetEnv":<br>{"VideoParam":[{"stAF":<br>{"'emAFMode":2},"nChannel":0}]]} | emAFMode | 2:<br>3:<br>4: | Auto<br>Manual<br>OnePush |  |  |

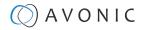

| Video Parameters |                                                                                                    |              |                            |                                                                        |  |  |
|------------------|----------------------------------------------------------------------------------------------------|--------------|----------------------------|------------------------------------------------------------------------|--|--|
| AF-Zone          | http://192.168.5.126/<br>ajaxcom?szCmd={"SetEnv":<br>{"VideoParam":[{"stAF":<br>{"emAFZone":1},"nChannel":0}]}}      | emAFZone     | 0:<br>1:<br>2:<br>3:<br>4: | Front Focus<br>Back Focus<br>Meeting<br>Moving Objects<br>Center Focus |  |  |
| AF-Sensitivity   | http://192.168.5.126/<br>ajaxcom?szCmd={"SetEnv":<br>{"VideoParam":[{"stAF":<br>{"nSensitivity":1},"nChannel":0}]]}} | nSensitivity | 1:<br>2:<br>3:             | High<br>Middle<br>Low                                                  |  |  |

#### Exposure

| Camero   | Camera Settings                                                                                                    |              |                               |                                        |  |  |
|----------|----------------------------------------------------------------------------------------------------|--------------|-------------------------------|----------------------------------------|--|--|
| Exposure |                                                                                                    |              |                               |                                        |  |  |
| Mode     | http://192.168.5.126/ajaxcom?szCmd={"SetEnv":<br>{"VideoParam":[{"stExp":{"stExpMode":<br>{"emExpMode":0}},"nChannel":0}]]} | emExpMode    | 0:<br>3:<br>10:<br>11:<br>13: | Auto<br>Manual<br>SAE<br>AAE<br>Bright |  |  |
| Exposure | e: Auto                                                                                                    |              |                               |                                        |  |  |
| EV       | http://192.168.5.126/ajaxcom?<br>szCmd={"SetEnv":{"VideoParam":[{"stExp":<br>{"expcomp_mode":2},"nChannel":0}]]}            | expcomp_mode | 2:<br>3:                      | ON<br>OFF                              |  |  |
| EV Level | http://192.168.5.126/ajaxcom?<br>szCmd={"SetEnv":{"VideoParam":[{"stExp":<br>{"expcomp":8},"nChannel":0}]]}                 | expcomp      | [0, 14]                       |                                        |  |  |
| BLC      | http://192.168.5.126/ajaxcom?<br>szCmd={"SetEnv":{"VideoParam":[{"stExp":<br>{"backlight":2},"nChannel":0}]]}}              | backlight    | 2:<br>3:                      | ON<br>OFF                              |  |  |

## Camera Settings

| 2: 60HZ |
|---------|
| 2. 2011 |
| 2.00112 |
|         |
|         |
|         |

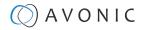

| Camera S    | ettings                                                                                                    |          |         |
|-------------|----------------------------------------------------------------------------------------------------|----------|---------|
| shutter     | http://192.168.5.126/<br>ajaxcom?szCmd={"SetEnv":<br>{"VideoParam":[{"stExp":{"stShutter":<br>{"nShutter":16}},"nChannel":0}]]} | nShutter | [0, 16] |
| lris        | http://192.168.5.126/<br>ajaxcom?szCmd={"SetEnv":<br>{"VideoParam":[{"stExp":{"stlris":<br>{"nlris":12}},"nChannel":0}]}}       | nIris    | [0, 12] |
| DRC         | http://192.168.5.126/ajaxcom?<br>szCmd={"SetEnv":{"VideoParam":<br>[{"stExp":{"drc":8},"nChannel":0}]]}                         | drc      | [0, 8]  |
| Exposure: S | AE                                                                                                    |          |         |
| shutter     | http://192.168.5.126/<br>ajaxcom?szCmd={"SetEnv":<br>{"VideoParam":[{"stExp":{"stShutter":<br>{"nShutter":16}},"nChannel":0}]]} | nShutter | [0, 16] |
| DRC         | http://192.168.5.126/ajaxcom?<br>szCmd={"SetEnv":{"VideoParam":<br>[{"stExp":{"drc":7},"nChannel":0}]]}                         | drc      | [0, 8]  |

| ~  |      | <b>•</b> |    |          |
|----|------|----------|----|----------|
| Ca | merc | ı se     | Πh | as       |
|    |      |          |    | <u> </u> |

| Exposure: AEE         |                                                                                                    |             |                   |         |
|-----------------------|----------------------------------------------------------------------------------------------------|-------------|-------------------|---------|
| Flicker               | http://192.168.5.126/ajaxcom?<br>szCmd={"SetEnv":{"VideoParam":[{"stExp":<br>{"antiflicker":0},"nChannel":0}]}}       | Antiflicker | 0: OFF<br>1: 50HZ | 2: 60HZ |
| G.Limit               | http://192.168.5.126/ajaxcom?<br>szCmd={"SetEnv":{"VideoParam":[{"stExp":<br>{"gainLimit":5},"nChannel":0}]]}         | gainLimit   | [0, 15]           |         |
| lris                  | http://192.168.5.126/ajaxcom?<br>szCmd={"SetEnv":{"VideoParam":[{"stExp":<br>{"stlris":{"nlris":12}},"nChannel":0}]]} | nlris       | [0, 12]           |         |
| DRC                   | http://192.168.5.126/ajaxcom?<br>szCmd={"SetEnv":{"VideoParam":[{"stExp":<br>{"drc":6},"nChannel":0}]]}               | drc         | [O, 8]            |         |
| Exposure: Bright      |                                                                                                    |             |                   |         |
| Bright                | http://192.168.5.126/ajaxcom?<br>szCmd={"SetEnv":{"VideoParam":[{"stExp":<br>{"bright":0},"nChannel":0}]]}            | bright      | [0, 23]           |         |
| Flicker, G.Limit, DRC | You can find the same configure at AAE                                                                                |             |                   |         |

## Color and Image

| Camera Settings |      |         |         |  |  |  |
|-----------------|------|---------|---------|--|--|--|
| Color           |      |         |         |  |  |  |
| Function        | Code | Command | Setting |  |  |  |

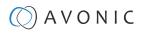

| Camera S           | ettings                                                                                                    |             |                                  | 1                                                 |                                     |                                                       |
|--------------------|----------------------------------------------------------------------------------------------------|-------------|----------------------------------|---------------------------------------------------|-------------------------------------|-------------------------------------------------------|
| WB Mode            | http://192.168.5.126/ajaxcom?szCmd={"SetEnv":<br>{"VideoParam":[{"stColor":{"stWbMode":<br>{"emWbMode":0}},"nChannel":0}]}} | emWbMode    | 0:<br>1:<br>7:<br>2:<br>8:<br>4: | Auto<br>3000K<br>3500K<br>4000K<br>4500K<br>5000K | 9:<br>10:<br>6:<br>11:<br>5:<br>3:  | 5500K<br>6000K<br>6500K<br>7000K<br>Manual<br>OnePush |
| RG Tuning          | http://192.168.5.126/ajaxcom?<br>szCmd={"SetEnv":{"VideoParam":[{"stColor":<br>{"rgaintuning":0},"nChannel":0}]]}           | rgaintuning | [0, 20]                          |                                                   | ·                                   |                                                       |
| BG Tuning          | http://192.168.5.126/ajaxcom?<br>szCmd={"SetEnv":{"VideoParam":[{"stColor":<br>{"bgaintuning":20},"nChannel":0}]}}          | bgaintuning | [0, 20]                          |                                                   |                                     |                                                       |
| Saturation         | http://192.168.5.126/ajaxcom?<br>szCmd={"SetEnv":{"VideoParam":[{"stColor":<br>{"saturation":0},"nChannel":0}]]}}           | saturation  | [0, 14]                          |                                                   |                                     |                                                       |
| Hue                | http://192.168.5.126/ajaxcom?<br>szCmd={"SetEnv":{"VideoParam":[{"stColor":<br>{"hue":14},"nChannel":0}]}}                  | hue         | [0, 14]                          |                                                   |                                     |                                                       |
| AWB<br>Sensitivity | http://192.168.5.126/ajaxcom?<br>szCmd={"SetEnv":{"VideoParam":[{"stColor":<br>{"awbsens":0},"nChannel":0}]]}               | awbsens     | 0:<br>1:<br>2:                   |                                                   |                                     | Low<br>Middle<br>High                                 |
| Image              |                                                                                                    |             |                                  |                                                   |                                     |                                                       |
| Bright             | http://192.168.5.126/ajaxcom?<br>szCmd={"SetEnv":{"VideoParam":[{"stImg":<br>{"Iuminance":0},"nChannel":0}]}}               | luminance   | [0, 4]                           |                                                   |                                     |                                                       |
| Contrast           | http://192.168.5.126/ajaxcom?<br>szCmd={"SetEnv":{"VideoParam":[{"stImg":<br>{"contrast":0},"nChannel":0}]}}                | contrast    | [0, 14]                          |                                                   |                                     |                                                       |
| Sharpness          | http://192.168.5.126/ajaxcom?<br>szCmd={"SetEnv":{"VideoParam":[{"stImg":<br>{"sharpness":1},"nChannel":0}]]}}              | sharpness   | [0, 15]                          |                                                   |                                     |                                                       |
| Gamma              | http://192.168.5.126/ajaxcom?<br>szCmd={"SetEnv":{"VideoParam":[{"stImg":<br>{"gamma":0},"nChannel":0}]}}                   | gamma       | [0, 4]                           |                                                   | 0:<br>Default<br>1: 0.45<br>2: 0.50 | 3: 0.55<br>4: 0.63                                    |
| DCI                | http://192.168.5.126/ajaxcom?szCmd={"SetEnv":<br>{"VideoParam":[{"stImg":{"dci":0},"nChannel":0}]}}                         | dci         | [0, 8]<br>0:                     |                                                   |                                     | OFF                                                   |
| B&W<br>Mode        | http://192.168.5.126/ajaxcom?<br>szCmd={"SetEnv":{"VideoParam":[{"stImg":<br>{"nBWMode":0},"nChannel":0}]}}                 | nBWMode     | 0:<br>4:                         |                                                   |                                     | Color<br>B & W                                        |
| Flip-H             | http://192.168.5.126/ajaxcom?<br>szCmd={"SetEnv":{"VideoParam":[{"stImg":<br>{"nFlipH":3},"nChannel":0}]]}}                 | nFlipH      | 2:<br>3:                         |                                                   |                                     | ON<br>OFF                                             |

| Camera Settings |       |         |         |  |  |  |
|-----------------|-------|---------|---------|--|--|--|
| Image           | Image |         |         |  |  |  |
| Function        | Code  | Command | Setting |  |  |  |

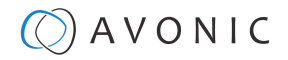

| Camera S | Camera Settings                                                                                                |            |          |           |  |  |
|----------|----------------------------------------------------------------------------------------------------|------------|----------|-----------|--|--|
| Flip-V   | http://192.168.5.126/ajaxcom?<br>szCmd={"SetEnv":{"VideoParam":<br>[{"stImg":{"nFlipV":2},"nChannel":0}]}}     | nFlipV     | 2:<br>3: | ON<br>OFF |  |  |
| AutoFlip | http://192.168.5.126/ajaxcom?<br>szCmd={"SetEnv":{"VideoParam":<br>[{"stImg":{"nAutoFlipV":2},"nChannel":0}]]} | nAutoFlipV |          | ON<br>OFF |  |  |
| DZoom    | http://192.168.5.126/ajaxcom?<br>szCmd={"SetEnv":{"VideoParam":<br>[{"stImg":{"nEZoom":3},"nChannel":0}]}}     | nEZoom     | 2:<br>3: | ON<br>OFF |  |  |

### **Noise Reduction**

| Camera               | Camera Settings                                                                                             |           |         |                                       |                      |  |
|----------------------|----------------------------------------------------------------------------------------------------|-----------|---------|---------------------------------------|----------------------|--|
| Function             | Code                                                                                                    | Command   | Setting |                                       |                      |  |
| NR-2D                | http://192.168.5.126/ajaxcom?szCmd={"SetEnv":<br>{"VideoParam":[{"stNR":{"noise2D":0},"nChannel":0}]}}      | noise2D   | [0, 8]  |                                       |                      |  |
| NR-3D                | http://192.168.5.126/ajaxcom?szCmd={"SetEnv":<br>{"VideoParam":[{"stNR":{"noise3D":0},"nChannel":0}]]}      | noise3D   | [0, 8]  |                                       | 0: OFF<br>8: Auto    |  |
| Dynamic<br>Hot Pixel | http://192.168.5.126/ajaxcom?szCmd={"SetEnv":<br>{"VideoParam":[{"stNR":("dhotpixel":3},"nChannel":0}]}}    | dhotpixel | [0, 5]  |                                       | 0: OFF               |  |
| Style                | http://192.168.5.126/ajaxcom?szCmd={"SetEnv":<br>{"VideoParam":[{"stColor":{"nStyleInx":0},"nChannel":0}]}} | nStyleInx | [0, 4]  | 0: Default<br>1: Normal<br>2: Clarity | 3: Bright<br>4: Soft |  |

## **Output Format**

The Video Format over USB is dictated by the computer it is connected with and will **NOT** work.

| (Video) Output Format                                                                                                    |                           |                                                           |                                                                     |                                                     |  |  |
|----------------------------------------------------------------------------------------------------|---------------------------|-----------------------------------------------------------|---------------------------------------------------------------------|-----------------------------------------------------|--|--|
| Get video out parameters                                                                                                    | Get video out parameters  |                                                           |                                                                     |                                                     |  |  |
| Code                                                                                                    | http://192.168.5.126/ajax | com?szCmd={"GetEnv":{"Vi                                  | deoOut":{"nChannel":-1}}}                                           |                                                     |  |  |
| Set video out parameters                                                                                                    | ·                         |                                                           |                                                                     |                                                     |  |  |
| Code         http://192.168.5.126/ajaxcom?szCmd={"SetEnv":{"VideoOut":           {"nNetMode":2,"emVoutFormat":9,"byFormatList":[10,9,4,3,8,7,6,5,26,25,20,21,22,23,24]}}} |                           |                                                           |                                                                     |                                                     |  |  |
| Function                                                                                                    | Code                      | Command                                                   | Setting                                                             |                                                     |  |  |
|                                                                                                    |                           | nNetMode:<br>default value 2, do not<br>modify it         | – HD output<br>– HD output + SD network<br>– SD output + HD network |                                                     |  |  |
|                                                                                                    |                           | emVoutFormat:<br>Setting the current video<br>out format. | 10:<br>9:<br>4:<br>3:<br>8:                                         | 1080P60<br>1080P50<br>1080P30<br>1080P25<br>1080l60 |  |  |
|                                                                                                    |                           |                                                           | 7:<br>6:                                                            | 1080150<br>720P60                                   |  |  |

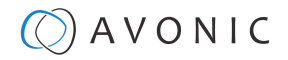

| (Video) Output Format |  |  |     |            |  |
|-----------------------|--|--|-----|------------|--|
|                       |  |  | 5:  | 720P50     |  |
|                       |  |  | 26: | 720P30     |  |
|                       |  |  | 25: | 720P25     |  |
|                       |  |  | 20: | 1080P59.94 |  |
|                       |  |  | 21: | 1080 59.94 |  |
|                       |  |  | 22: | 1080P29.97 |  |
|                       |  |  | 23: | 720P59.94  |  |
|                       |  |  | 24: | 720P29.97  |  |

#### Network

D

### Network configure and port settings

Using the GetEnv code you will receive in return the port settings of multiple ports. Since only the Visca Port can be set in a CM40 series camera, the settings of other ports have no use in this type of camera.

| Network Configure           |                                 |                                   |                             |  |
|-----------------------------|---------------------------------|-----------------------------------|-----------------------------|--|
| Get network port parameters |                                 |                                   |                             |  |
| Code                        | http://192.168.5.126/ajaxcom?sz | cmd={"GetEnv":{"NetWork":{"nCh    | annel":-1}}}                |  |
| Set network port parameters |                                 |                                   |                             |  |
| Code                        | http://192.168.5.126/ajaxcom?sz | cCmd={"SetEnv":{"NetWork":{"stNet | Port":{"wPortVisca":1936}}} |  |
| Port Settings               |                                 |                                   |                             |  |
| Function                    | Code                            | Command                           | Setting                     |  |
| Port Visca                  |                                 | wPortVisca                        | [0, 65535]                  |  |

#### Ethernet

| Ethernet                |                                                                                                    |                   |            |  |  |
|-------------------------|----------------------------------------------------------------------------------------------------|-------------------|------------|--|--|
| Get Ethernet parameters |                                                                                                    |                   |            |  |  |
| Code                    | http://192.168.5.126/ajaxcom?szCmd={"GetEnv":{"NetWork":{"nChanr                                                                                                    | nel":-1}}}        |            |  |  |
| Set Ethernet parameters |                                                                                                    |                   |            |  |  |
| Code                    | http://192.168.5.126/ajaxcom?szCmd={"SetEnv":{"NetWork":<br>{"stEth":[{"byValid":5,"szIPAddr":"192.168.5.126","szSubMask":<br>"255.255.255.255.0","szMacAddr":"E4:77:D4:01:8A:49","szGateway":"192.168. | 5.1","bDefault":1 | }]}}       |  |  |
| Function                | Code                                                                                                    | Command           | Setting    |  |  |
| DHCP                    | http://192.168.5.126/ajaxcom?szCmd={"SetEnv":{"NetWork":{"stEth":<br>[{"byValid":5}]}}}                                                                                                    | byValid           | 5:off 7:on |  |  |
| IP Address              | http://192.168.5.126/ajaxcom?szCmd={"SetEnv":{"NetWork":{"stEth":<br>[{"szIPAddr":"192.168.5.127"}]}}}                                                                                                  |                   |            |  |  |
| Subnet Mask             | http://192.168.5.126/ajaxcom?szCmd={"SetEnv":{"NetWork":{"stEth":<br>[{"szSubMask":"255.255.255.0"}]}}}                                                                                                 |                   |            |  |  |
| Default Gateway         | http://192.168.5.126/ajaxcom?szCmd={"SetEnv":{"NetWork":{"stEth":<br>[{"szGateway":"192.168.5.1"}]}}}                                                                                                   |                   |            |  |  |

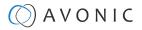

#### DNS

| DNS                    |                                                                                                    |         |         |  |  |
|------------------------|----------------------------------------------------------------------------------------------------|---------|---------|--|--|
| Get dns parameters     |                                                                                                    |         |         |  |  |
| Code                   | http://192.168.5.126/ajaxcom?szCmd={"GetEnv":{"NetWork":{"nChannel":-1}}}                                        |         |         |  |  |
| Set dns parameters     |                                                                                                    |         |         |  |  |
| Code                   | Code http://192.168.5.126/ajaxcom?szCmd={"SetEnv":{"NetWork":{"stDns":{"szDns1":'8.8.8.8","szDns2":'0.0.0.0"}}}} |         |         |  |  |
| Function               | Code                                                                                                    | Command | Setting |  |  |
| Preferred DNS Server   | http://192.168.5.126/ajaxcom?szCmd={"SetEnv":{"NetWork":{"stDns":<br>{"szDns1":"8.8.8.8"}}}}                     |         |         |  |  |
| Alternative DNS Server | http://192.168.5.126/ajaxcom?szCmd={"SetEnv":{"NetWork":{"stDns":<br>{"szDns2":"8.8.8.8"}}}}                     |         |         |  |  |

### System

| System Configure   |                                                         |                                                                       |                           |            |  |  |
|--------------------|---------------------------------------------------------|-----------------------------------------------------------------------|---------------------------|------------|--|--|
| Get sysattr param  | Get sysattr parameters                                  |                                                                       |                           |            |  |  |
| Code               | http://192.168.5.                                       | 126/ajaxcom?szCmd={"GetEnv":{"S                                       | ysAttr":{"nChannel":-1}}} |            |  |  |
| Set sysattr parame | eters                                                   |                                                                       |                           |            |  |  |
| Code               |                                                         | 126/ajaxcom?szCmd={"SetEnv":{"Sy<br>!szDeviceID":"1","emVideoStandard |                           | }}         |  |  |
| Function           | Code                                                    | Command                                                               | Setting                   |            |  |  |
| Device Name        | ice Name szDevName user-defined, cannot use white space |                                                                       |                           |            |  |  |
| Device ID          |                                                         | szDevicelD                                                            | cannot modify             |            |  |  |
| Language           |                                                         | nLanguage                                                             | 0: Simplified Chinese     | 2: English |  |  |

### User

| SysUser       |                                                                                                    |                         |                                        |                                              |  |
|---------------|----------------------------------------------------------------------------------------------------|-------------------------|----------------------------------------|----------------------------------------------|--|
| Get sysuser p | parameters                                                                                                    |                         |                                        |                                              |  |
| Code          | http://192.1                                                                                                    | 68.5.126/ajaxcom?szCmd= | ={"GetEnv":{"SysUser":{}}}             |                                              |  |
| Set sysuser p | arameters                                                                                                    |                         |                                        |                                              |  |
| Code          | http://192.168.5.126/ajaxcom?szCmd={"SetEnv":{"SysUser":{"stUsers":<br>[{"nUserType":0,"szUserName":"admin","szPassword":"admin"},("nUserType":1,"<br>{"nUserType":1,"szUserName":"user2","szPassword":"user2"}]}} |                         |                                        | szUserName":"user1","szPassword":"user1"},   |  |
| Function      | Code                                                                                                    | Command                 | Setting                                |                                              |  |
| Authority     |                                                                                                    | nUserType               | 0: admin                               | 1: user1 or user2                            |  |
| User Name     |                                                                                                    | szUserName              | user-defined: no white space           |                                              |  |
| Password      |                                                                                                    | szPassword              | user-defined, no white space. This con | nmand must set three users at the same time. |  |

### Update

| Update                |                                                                       |
|-----------------------|-----------------------------------------------------------------------|
| Get update parameters |                                                                       |
| Code                  | http://192.168.5.126/ajaxcom?szCmd={"QueryState":{"QueryVersion":{}}} |

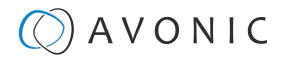

| Update                |                                                                                                    |
|-----------------------|----------------------------------------------------------------------------------------------------|
| Code                  | Get the return value and split it like this:<br>szText.Format(''%d.%d.%d%d-%d-%d'', (stVersion.dwCamVersion>>16)&0xFF, (stVersion.dwCamVersion>>8)&0xFF,<br>(stVersion.dwCamVersion0xFF), (stVersion.dwCamDate>>16)&0xFFFF, (stVersion.dwCamDate>>8)&0xFF,<br>(stVersion.dwCamDate&0xFF)); |
| Set update parameters | Not supported update with API, you can do this through webpage.                                                                                                    |

#### **Default and Reboot**

D

| Default |                                                               |  |  |  |  |  |
|---------|---------------------------------------------------------------|--|--|--|--|--|
| Code    | http://192.168.5.126/ajaxcom?szCmd={"SysCtrl":{"Default":{}}} |  |  |  |  |  |
|         |                                                               |  |  |  |  |  |
| Reboot  |                                                               |  |  |  |  |  |
| Code    | http://192.168.5.126/ajaxcom?szCmd={"SysCtrl":{"Reboot":{}}}  |  |  |  |  |  |

The URL supports to set all params at one time and also can set one of them by splitting URL into one other command. Different commands can be found at different settings.

# A V O N I C

# APPENDIX D - CMOS SENSOR CHARACTERISTICS

The following occurrences that may appear in images are specific to CMOS (Complementary Metal Oxide Semiconductor) image sensors. They do not indicate malfunctions.

#### White Flecks

Although the CMOS image sensors are produced with high-precision technologies, fine white flecks may be generated on the screen in rare cases. These flecks are caused by natural and / or artificial radition, which causes a "false exposure" on the image sensor. The shape of these spots may vary from dots to lines or other —sometimes irregular— shapes. These spots occur in random locations of the image, occur only in a single frame and are more visible in dark images. This is a principle issue of all image sensors and **is not a malfunction**.

The white flecks especially tend to be seen in the following cases:

- When operating at a high ambient temperature
- When you have raised the gain (sensitivity)

The white flecks may be reduced by turning the camera off, then on again.

#### Aliasing

When fine patterns, stripes, or lines are shot, they may appear jagged or flickering. **Aliasing** refers to the effect that is produced when a signal is imperfectly reconstructed from the original signal. It occurs when a signal is not sampled at a high enough frequency to create an accurate representation.

This effect is shown in the following example of a **sinusoidal function**:

| $\mathbf{H}$ |   | A | A |                  | A | $\left( \right)$ |   | A |   | A |   | Λ |   | A |   | Λ |   | A |   | Į |
|--------------|---|---|---|------------------|---|------------------|---|---|---|---|---|---|---|---|---|---|---|---|---|---|
| H            |   | + | ļ | $\left  \right $ | 4 | +                |   |   |   |   | H |   |   |   |   |   |   |   |   | ŀ |
| Ť            | V |   | ł | V                |   |                  | ł |   | V |   | V |   | V |   | V |   | ł |   | V | - |

In this example, the dots represent the sampled data and the curve represents the original signal. Because there are not enough sampled data points, the resulting pattern produced by the sampled data is a poor representation of the original.

#### **Focal Plane**

Owing to the characteristics of the pickup elements (CMOS image sensors) for reading video signals, subjects that quickly move across the screen may appear slightly skewed (i.e., tilted to the left or right, depending on the direction of camera or subject movement). Since a CMOS sensor typically captures one row at a time within approximately 1/60th or 1/50th of a second (depending on the refresh rate), it may result in a "rolling shutter" effect. In such cases, the image is skewed.

#### **Flash Band**

If you film a strobe or quick-flashing light, brightness may differ between the upper and lower halves of the picture. See the Focal Plane explanation above for a clarification of this occurrence.

#### Flicker

If you are recording under lighting that is produced by discharge tubes (such as fluorescent, sodium or mercuryvapor lamps), the screen may flicker, colors may vary, or horizontal stripes may appear distorted. In such cases, set the anti-flicker setting to 'on'. Depending on lighting types, such occurrences may not be improved with the antiflicker setting.

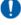

It is recommended to set the shutter speed to 1/100s in areas of 50 Hz power supply frequency, and to 1/60s in areas of 60 Hz power supply frequency.

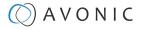

Input / Output Interface

# **APPENDIX E - DATASHEET SPECIFICATIONS**

# **SPECIFICATIONS**

#### Camera

PTZ preset speed

H&V image flip

Number of presets

Preset accuracy

Configurable

Supported

255

0.1

|                               |                                                             | and the second second second second second second second second second second second second second second second |                                       |  |  |  |  |  |
|-------------------------------|-------------------------------------------------------------|----------------------------------------------------------------------------------------------------|---------------------------------------|--|--|--|--|--|
| Resolution                    | 1080p30                                                     | USB output                                                                                                    | 1080p30 USB2.0                        |  |  |  |  |  |
| Video Systems                 | 1080p3016:9/720p3016:9/                                     | Network interface                                                                                                | RJ45 for IP control and FW update     |  |  |  |  |  |
|                               | 576p3016:9/540p3016:9/360p30<br>16:9/180p3016:9/768p3016:9/ | IP control protocol                                                                                              | VISCA OVER IP                         |  |  |  |  |  |
|                               | 600p30 4:3/ 480p30 4:3                                      | Serial communication                                                                                             | RS232 8DIN + RS485 2pin Phoenix       |  |  |  |  |  |
| Sensor                        | 1/2.8" CMOS, 2.07mp, 16:09                                  | Control                                                                                                    | UVC, IR Remote, IP, Serial            |  |  |  |  |  |
| Shutter                       | Auto, Manual                                                | Control protocol                                                                                                 | VISCA (over Serial), PELCO-P, PELCO-D |  |  |  |  |  |
| Scanning mode                 | Progressive, Interlaced                                     |                                                                                                    |                                       |  |  |  |  |  |
| Zoom/Aperture/Focal lenght    | 12x optical/ F1.8-F11/ 3.9-46.8 mm                          | General Specifications                                                                                           |                                       |  |  |  |  |  |
| Minimal Illumination          | 0.5 (F1.8, AGC On)                                          | Input voltage                                                                                                    | 12V                                   |  |  |  |  |  |
| White Balance                 | Auto, Manual, OnePush,                                      | PoE                                                                                                    | No PoE                                |  |  |  |  |  |
|                               | 3000K-7000K in steps of 500K                                | Power consumption                                                                                                | 12W                                   |  |  |  |  |  |
| <b>Backlight Compensation</b> | supported                                                   | Power supply                                                                                                    | 12V2A                                 |  |  |  |  |  |
| Digital Noise Reduction       | 2D & 3D DNR                                                 | Power connector                                                                                                  | EIAJ-3 - Philmore 275 screw lock      |  |  |  |  |  |
| Signal Noise Ratio            | >55 dB                                                      | Operating temperature                                                                                            | -5°C ~ 40°C                           |  |  |  |  |  |
| Horizontal FoV wide ~ tele    | 70.4° ~ 6.6°                                                | Storage temperature                                                                                              | -20°C ~ 60°C                          |  |  |  |  |  |
| Vertical FoV wide ~tele       | 42.4° ~ 3.7°                                                | Operating humidity                                                                                               | 20% ~ 95% non-condensing              |  |  |  |  |  |
| Horizontal rotation           | -170° ~ +170°                                               | Bottom fastening screw                                                                                           | 1/4" 20 UNC                           |  |  |  |  |  |
| Vertical rotation             | -30° ~ +90°                                                 | thread                                                                                                    |                                       |  |  |  |  |  |
| Pan speed range               | 0.1 ~ 120°/s                                                | Color                                                                                                    | Black                                 |  |  |  |  |  |
| Tilt speed range              | 0.1 ~ 70°/s                                                 | Dimensions product                                                                                               | 133x180x153mm                         |  |  |  |  |  |
| PTZ speed mode (high/low)     | Supported                                                   | wxhxd                                                                                                    |                                       |  |  |  |  |  |
|                               |                                                             |                                                                                                    |                                       |  |  |  |  |  |

Weight product

**Dimensions box** 

Weight box

Included

1.6 kgs

2.5 kg

connector

27 x 25 x 23 cm

power adapter, remote control, RS232 cable, USB2.0 cable (A-A), RS485

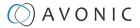

# APPENDIX F - LIST OF SUPPORT ARTICLES

#### Settings

- Anti flickering
- Audio support in Avonic cameras
- CM40 & CM70 series network setup guide
- Easy USB identification of multiple Avonic PTZ cameras
- How to set, call and clear presets in the camera web GUI
- How can I open the OSD menu of my camera?
- How to create a larger depth of field?
- How to use the Select Switch / Rotary dial?
- How to set the White Balance with the OnePush option?
- How to give a DHCP IP address to a CM4x/CM7x camera?
- How to give a static IP Address to a CM4x/CM7x camera?
- Live Preview solutions
- Recommendations when filming against backlight

#### Maintenance

- How to update a CM40 or CM70 series came
- How can I reset my CM4x/CM7x camera from the web GUI?
- How can I reset my CM4x/CM7x camera with an IR remote control?
- How to reset the IP configuration in a CM4x/CM7x camera?
- HTTP Basic Authentication (BA)
- Where to find the correct firmware for my camera?

#### Troubleshooting

- AUTOFLIP, FLIP-H, FLIP-V functions
- How do I know the IP address assigned to my camera?
- Why is my camera out-of-focus?
- Troubleshooting low quality video over USB

#### Control

- Good practice externally controlling Avonic cameras
   using conference software
- Good practice externally controlling Avonic cameras using conference software
- How to open the camera's web GUI?
- Is it possible to control the PTZ speed when recalling a preset?
- What settings are stored in Avonic camera presets?
- What ONVIF version and profile are used by Avonic?

#### **Quick Start Guides**

- Are all the camera outputs simultaneous?
- CM4x/CM70 series IR remote Shortcuts
- CM4x/CM7x IR remote control buttons
- Camera mount solutions
- CM41/CM44 Quick Start Guide

#### **Technical Background**

- General camera recommendations and settings
- MJPEG, H.264 or H.265 codec?
- Output framerate vs. sensor exposure time
- SRT Secure, Reliable Transport
- USB Universal Serial Bus

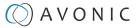

# Index

### A

AAE Mode (Aperture Auto Exposure) 30, 68 AF Sensitivity 32, 32, 51, 67 AF Version 34, 36, 72 AF Zone 32, 32, 52, 67 Audio 65 Auto Exposure Mode 28 AWB Mode 31 AWB Sensitivity 31, 52, 69

### В

Baudrate 17, 27 BG Tuning 31, 42, 49, 52, 69 BLC (Back Light Compensation) 21, 28, 28, 50, 67 Bright 49 Bright (Exposure) Mode 30, 68 BW (Black and White) Mode 31, 69

### С

Camera Version 34, 36, 72 Ceiling Mount (AV-MT250) 15 CMOS 74 Color 25, 26, 31, 42, 68 COM port 17 Contrast 51, 69 Controller 16, 17, 18, 23

### D

DC12V 16 DCI (Dynamic Contrast) 31, 69 Debug Log 38 Device ID 72 Device Name 72 DHCP 34, 35, 71 DNS Server 36, 72 DRC (Dynamic Range Compression) 28, 29, 29, 67 Dynamic Hot Pixel 33, 50, 70

#### E

Ethernet 35, 71 EV (Exposure Value) 28, 28, 67 EV (level) 49 Exposure 24, 26, 28, 42, 49, 67

#### F

Factory Reset 37, 51, 73 Firmware 34, 36, 43, 52, 72 Flicker 28, 28, 42, 50, 67, 74 Flip-H, Flip-V, Autoflip 31, 50, 51, 69 Focus 20, 24, 26, 32, 32, 38, 42, 48, 65, 66

### G

G.Limit (Gain Limit) 28, 29, 49, 67 Gamma 31, 69

### Н

HTTP API 61 HTTP Basic Authentication 36 Hue 31, 52, 69

### I

Image 25, 26 Image Freezing 50 Image Quality 31 IP Address 18, 34, 35, 61, 71 IR Remote Control 16, 19, 22, 23, 43, 63 IR Remote Control Keys 19, 22 Iris 28, 29, 42, 49, 68

#### L

LAN 18 Language 27, 72 Login 35 Low Power Mode 37, 64

#### Μ

Manual Exposure Mode 29 MCU Version 34, 36, 52, 72 Mini DIN-8 17

#### Ν

Network 34, 43, 71 Network Switch 18, 18 Noise Reduction 25, 26, 33, 42, 70 NR-2D 33, 50, 70 NR-3D 33, 50, 70

### Ο

OSD (On Screen Display) 21, 23

### Ρ

Password 18, 35, 36, 72 PELCO 43 PELCO-D 27, 58 PELCO-P 27, 59 Port 35, 71 Power 48 Preset 21, 37, 52, 64, 65 PTZ 21, 37, 51, 63

#### R

Reboot 37, 73 Reboot Schedule 37 RG Tuning 31, 42, 49, 52, 69 RJ45 16 RS-232 16, 17, 43, 44 RS-485 16, 17, 18, 43

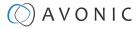

#### S

SAE Mode (Shutter Auto Exposure) 30, 68 Saturation 31, 69 Sharpness 31, 50, 69 Shutter 28, 29, 49, 68 Speed by Zoom 37, 64 SRT 61 Style 33, 70 System Select 16

### Т

Tally Light 52 TCP 18, 44

#### U

UDP 18, 44 USB 16, 16, 23 Username 18, 35, 36, 72 UVC Version 52

#### V

Video Format 53, 70 VISCA 27, 43, 44 VISCA over IP 44

#### W

Wall Mount (AV-MT200) 15 WB (White Balance) Mode 31, 42, 48, 69 WebGUI 35, 43

### Ζ

Zoom 21, 48 Zoom Speed 37, 64

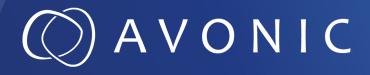

Video Conference Camera USB2.0 Black AV-CM41-VCUC

© August 2023 • Version 1.3.4

Exportweg 11a • 2645 ED Delfgauw • The Netherlands +31(0)157112712 • info@avonic.com • www.avonic.com